# 導航 PAPAGO! For Android

# 使用説明

操作本系統前,請您先行閲讀本手冊後再依説明操作。

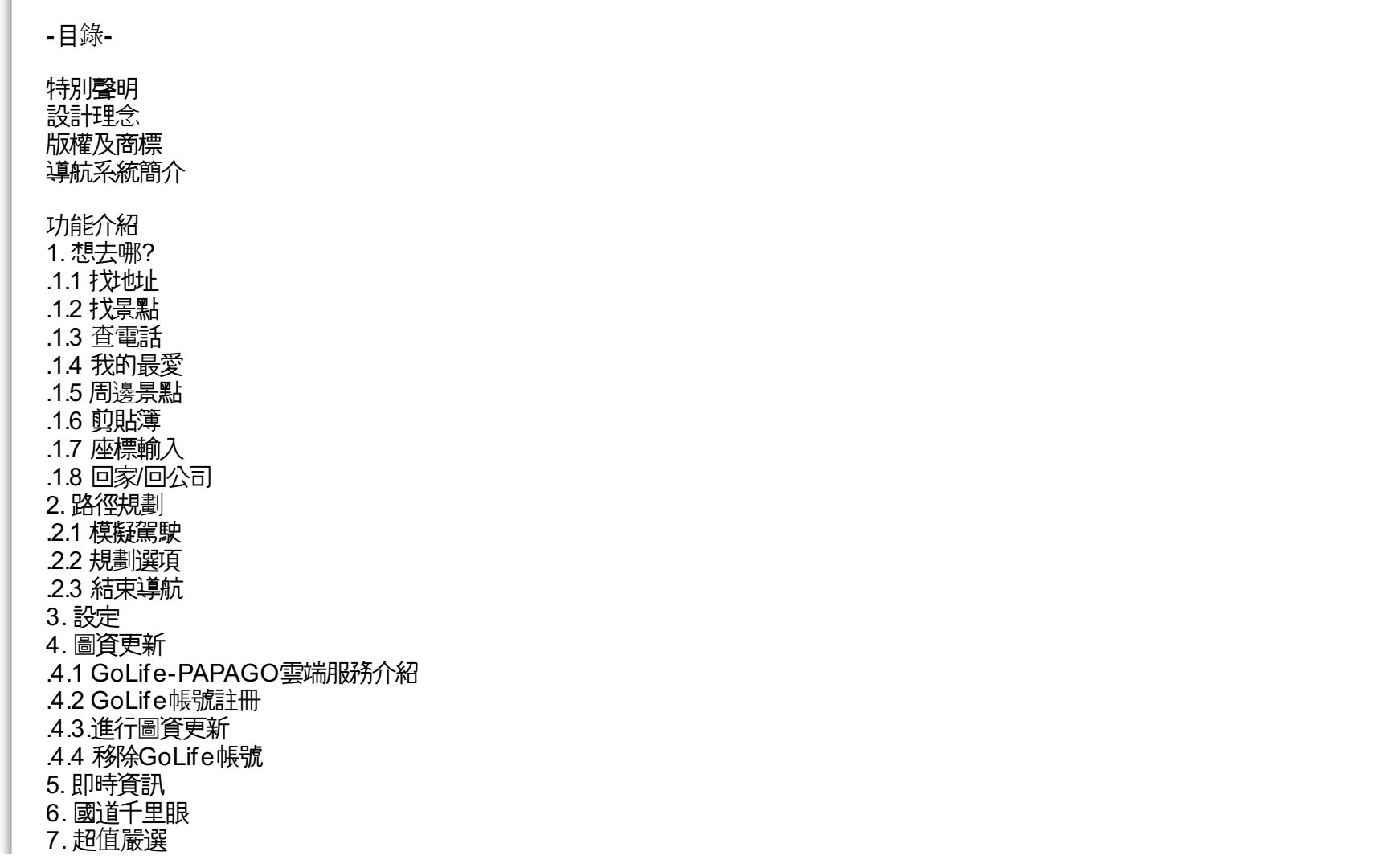

8. [離開](http://www.papago.com.tw/business/download/manual/#??) 9. [導航](http://www.papago.com.tw/business/download/manual/#??) .9.1 [介面介紹](http://www.papago.com.tw/business/download/manual/#????) .9.2 [地圖瀏覽](http://www.papago.com.tw/business/download/manual/#????) .9.3 [快速設定](http://www.papago.com.tw/business/download/manual/#????) 10. "我的最愛"[匯入與匯出](http://www.papago.com.tw/business/download/manual/#????????) 11. [如何使用注音快拼輸入法](http://www.papago.com.tw/business/download/manual/#??)

#### **-**特別聲明**-**

本系統所提供的電子地圖資料,僅提供查閱參考,使用者須依照實際狀況決定實際位置。 本系統之規劃路徑,語音提示及路口資訊,係依據電子地圖資料庫以最佳路徑演算之建議結果,僅供使用者參考,使用者須依照實際道路狀 況決定行進之路程。 使用者需遵守當地法律並以行車安全為優先考量,請勿於行車中操作本系統。 GPS之定位結果僅供使用者參考,不應影響實際之駕駛行為,本系統無法確保其定位正確性。 GPS之定位正確性可能有所差異,包括受天候及使用地點 (高樓/隊道/地下道/樹林) 所影響, 且大部份GPS均無法於室内使用, GPS訊號 無法穿透建築物及含金屬成份之汽車隔熱紙。GPS收訊品質與個別硬體特性有所不同,本系統無法判斷因硬體差異所造成的不同定位結果。 本系統僅供使用於非商業用途,適用法律允許的最大限度內,研勤科技股份有限公司對使用者因使用本系統造成之損失負責不承擔任何責任

 $\overline{\mathbf{0}}$ 

※開始使用本系統視為同意以上聲明事項

[TOP](http://www.papago.com.tw/business/download/manual/#)

#### **-**設計理念**-**

感謝您使用導航PAPAGO! Taiwan 衛星導航系統

這是一套全功能專家級汽車導航軟體,結合國內專業軟體GIS公司的力量開發,提供超過500萬筆精確完整地圖資料,以台灣1/5000最新空 照圖所數化而成。

現在,讓我們一起谁入導航PAPAGO!的世界,體驗導航PAPAGO!衛星導航系統帶來的樂趣及便利!

[TOP](http://www.papago.com.tw/business/download/manual/#)

#### **-**版權及商標**-**

本軟體之著作權屬研鼎數位股份有限公司所有。 本軟體在台灣完成著作設計,受中華民國著作權法保護,任何侵權行為皆被嚴格禁止,並將依法提出最高金額之賠償。 PAPAGO!趴趴走! R 全平台汽車導航系統中華民國註冊商標第一○四○三二七號。 PAPAGO!趴趴走! R 是研勤科技在台灣/或/及其他國家的註冊商標或商標。

Turn-By-TurnR, Turn-By-TurnR 是研勤科技在台灣/或/及其他國家的註冊商標或商標。 MicrosoftR 是Microsoft Corporation在美國及/或其他國家的註冊商標或商標。 WindowsR XP/2000/98/Me是Microsoft Corporation在美國及/或其他國家的註冊商標或商標。 其他未宣告之商標皆屬該商標所有人之所有。

Copyright c 2011-2013, 研鼎數位股份有限公司, All Rights Reserved.

[TOP](http://www.papago.com.tw/business/download/manual/#)

# **-**導航系統簡介**-**

歡迎來到「導航PAPAGO! Taiwan 衛星導航系統」的世界!

系統特色:

★重要地標建築

★都會區擬真3D建築物顯示

★圖像化導航介面

★超高效率導航引擎

★簡明語音導航提示

#### 車用導航專業地圖資料:

★車機等級全導航地圖資料庫(多車道低空照圖數化) ★全省主要道路門牌資料建置 ★全省山區道路與產業道路普查 ★全省國道設施、收費路段資料建置 ★全省單行道資料建置 ★全省禁止轉彎交通規則建置 ★快慢車道切換行駛提示 ★行駛圓環、橋樑、隧道、高架橋、地下道、平面道路提示 ★收錄最新全省測速照相機資訊

#### 系統導航引擎:

★流暢無間斷的畫面更新速度 ★更寬更遠的全新視野 ★觀看附近環場視野功能 ★快速重新規劃路徑能力 ★新一代高速資料檢索引擎,快速全文檢索/道路編號檢索 ★查詢資料距離顯示

直覺導引介面: ★清晰易讀的導航資訊配置設計。 ★數位語音擬真道路名稱播報功能。 ★預錄真人語音播報功能。 ★自建地標排序功能。 ★建置齊全的路徑規劃選項方案。 ★完整的全螢幕手寫/鍵盤輸入單元。 ★易於閲讀的高速/快速道路行車資訊。

# **-**功能介紹**-**

#### **1.** 想去哪**?**

提供各種不同的查詢方式來進行目的地的設定。

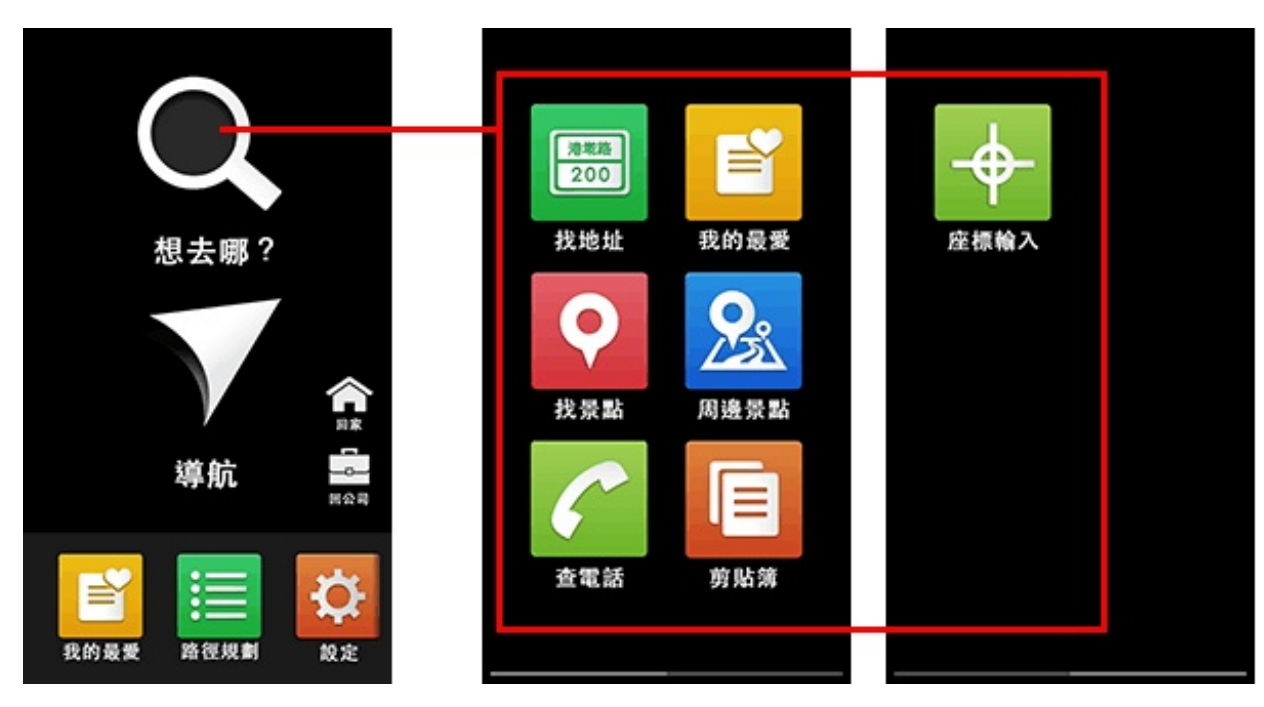

**[TOP](http://www.papago.com.tw/business/download/manual/#)** 

**[TOP](http://www.papago.com.tw/business/download/manual/#)** 

#### **.1.1** 找地址 提供道路門牌查詢,查詢所需資料後,即可立即做目的地設定。

# 程式預設輸入法為注音快拼輸入法,您也可切換為Android手機的系統輸入。

操作範例:台北市南京東路六段461號 1.請於欄位輸入道路名稱即可,不需輸入行政區。如:只需輸入"南京東路六段"。 2.於下方候選資料顯示區選擇您所要的資料。 3.請於搜尋結果頁面點選您要的地址。 4.請點選畫面上方的開始導航,設定此地點為目的地。

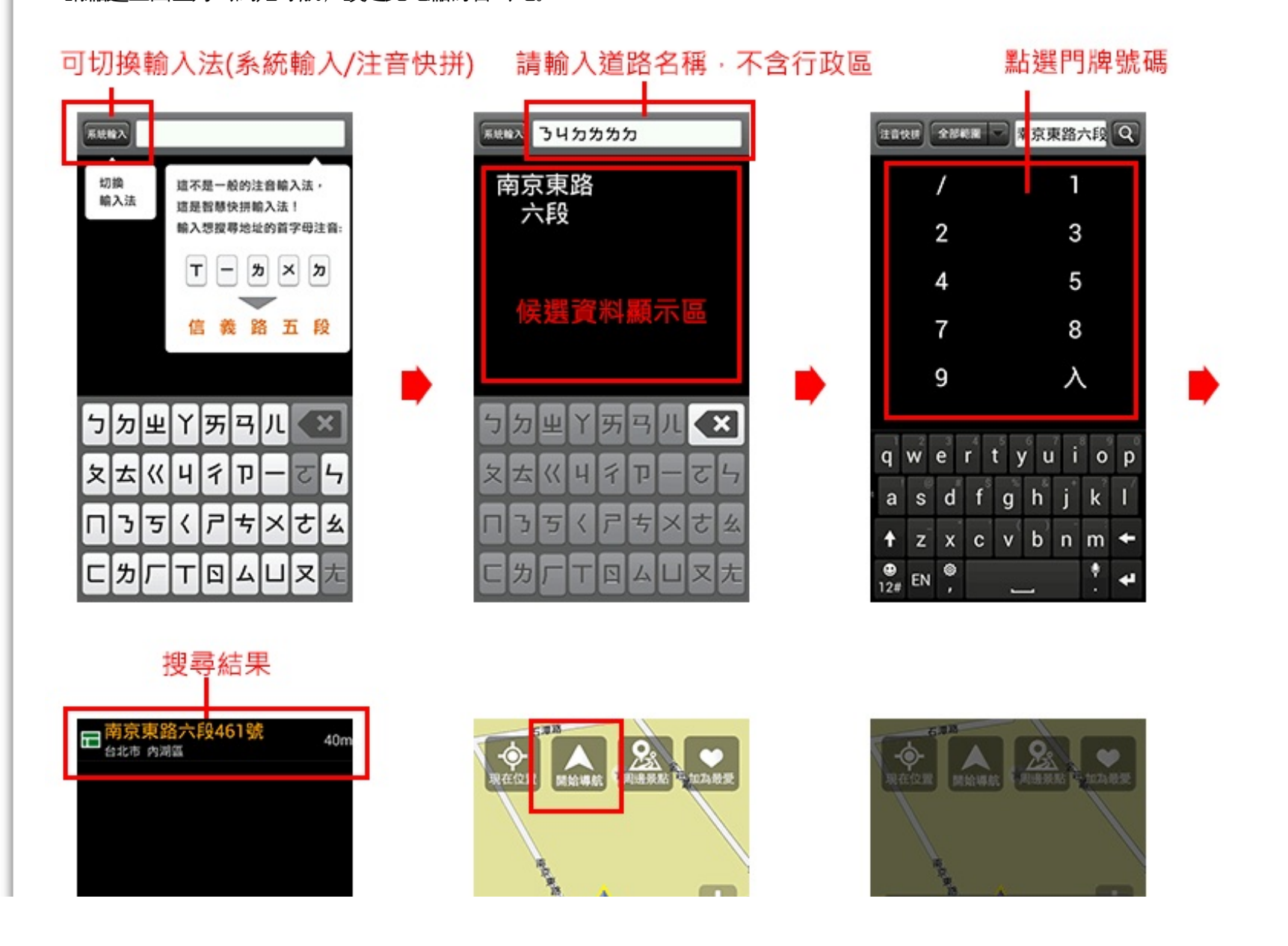

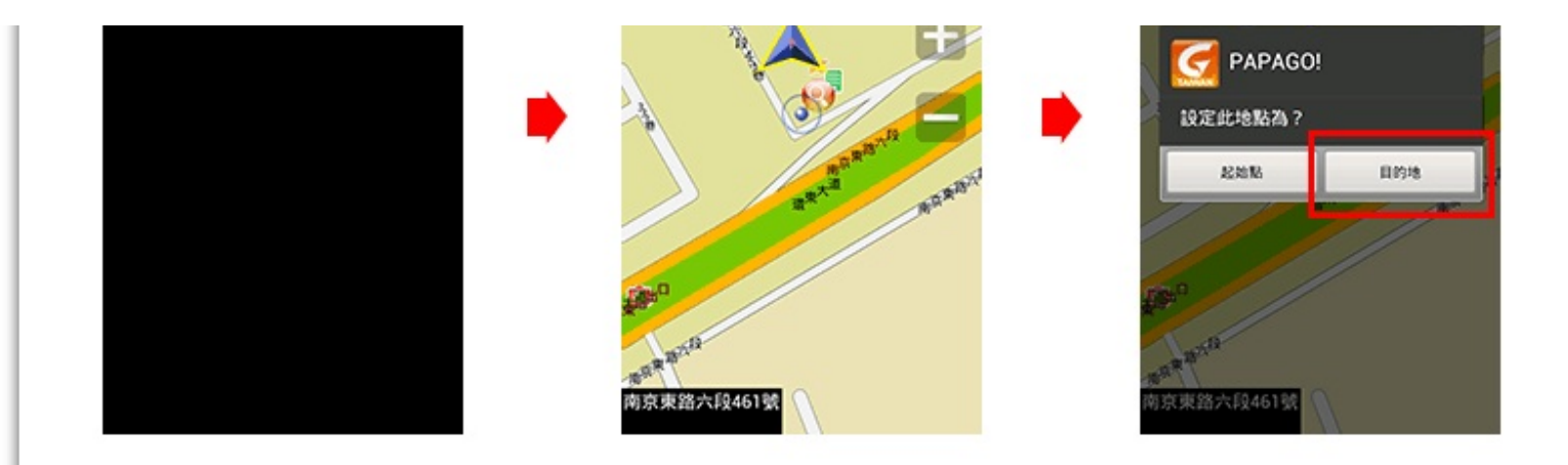

#### **.1.2** 找景點

提供景點關鍵字查詢,查詢所需資料後,即可立即做目的地設定。 程式預設輸入法為注音快拼輸入法,您也可切換為Android手機的系統輸入。

操作範例:中正紀念堂 1.請於欄位輸入"中正紀念堂",並按欄位旁邊的放大鏡圖案進行搜尋。 2.請於搜尋結果頁面點選您要的地點。 3.請點選畫面上方的開始導航,設定此地點為目的地。

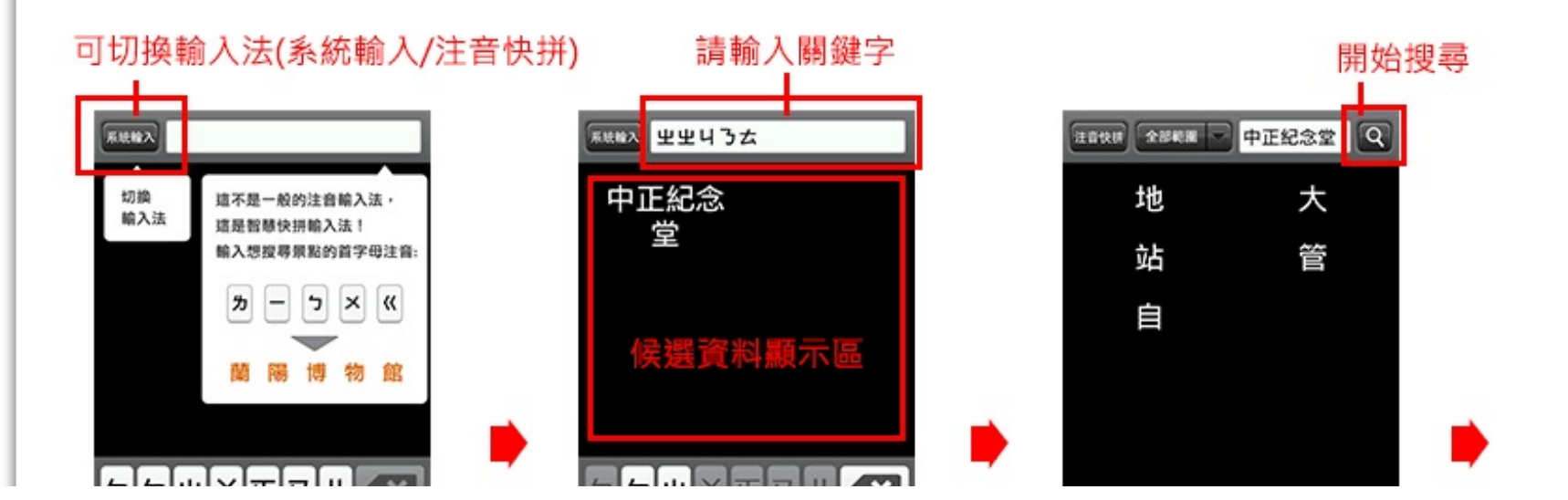

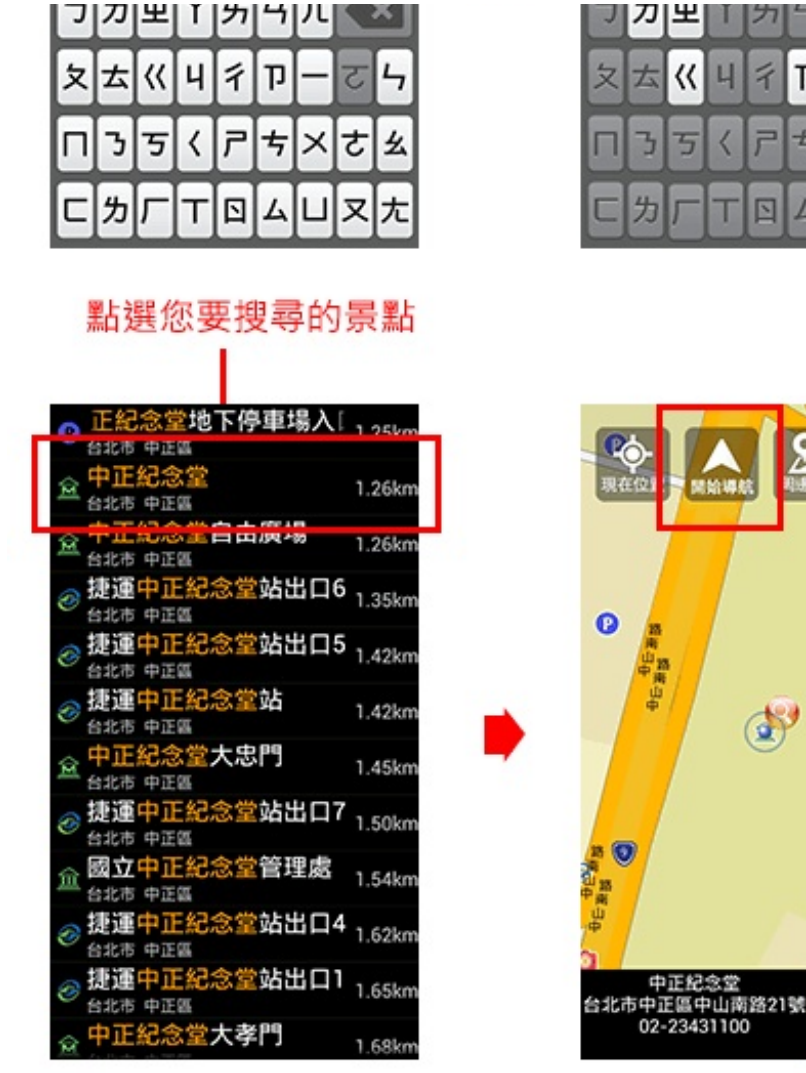

#### **. 1 . 3** 查 電 話

利用電話號碼來搜尋景點,並設為目的地進行導航。

操作範例:研鼎數位 8792-1567 1.請於欄位輸入87921567, 並按確定。

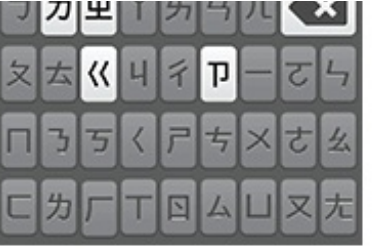

Z.

8房景點

A.

 $\bullet$ 

加為最愛

Ð

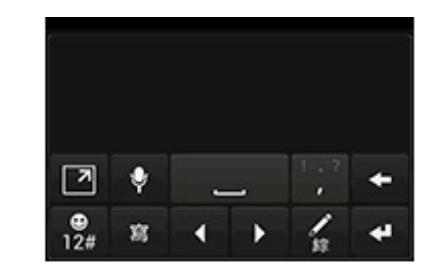

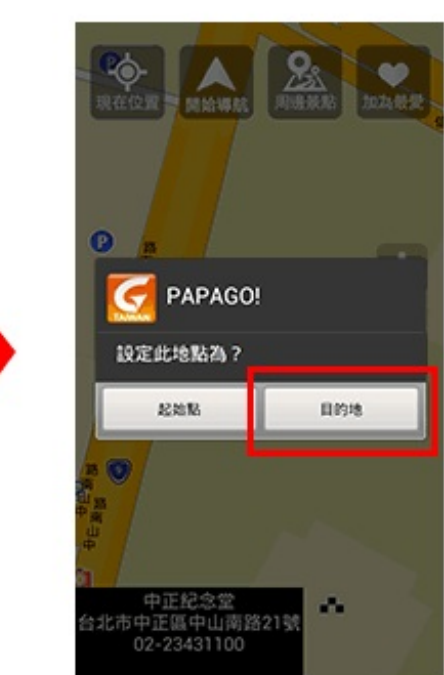

# 2.請於搜尋結果頁面點選您要的地點。 3.請點選畫面上方的開始導航,設定此地點為目的地。

# 請輸入電話號碼

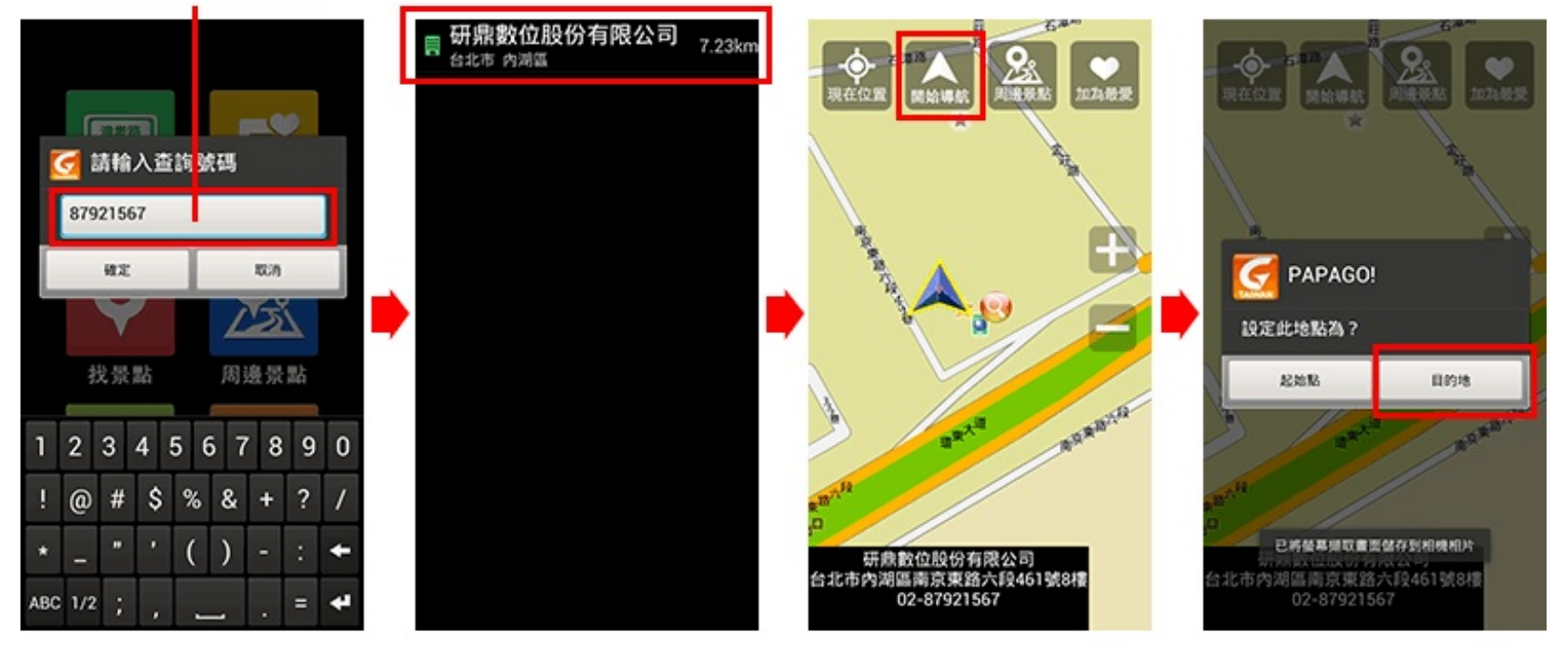

[TOP](http://www.papago.com.tw/business/download/manual/#)

#### **.1.4** 我的最愛

收藏會經搜尋過、設為目的地的地點,以及自訂為我的最愛的地點。 點選地點後,即可進行導航、地圖瀏覽、編輯、設為起點、刪除、設為家和設為公司等進一步的操作。

導航:立即導航到此點。 地圖瀏覽:於地圖上顯示此點位置。 編輯:編輯此點的名稱、分類、電話、地址和備註。 設為起點:將此點設為路徑的起始點。 刪除: 刪除此點。 設為家:將此點設定為回家。 設為公司:將此點設定為回公司。

按下您手機砸體上的功能鍵,即可選擇排序方式。

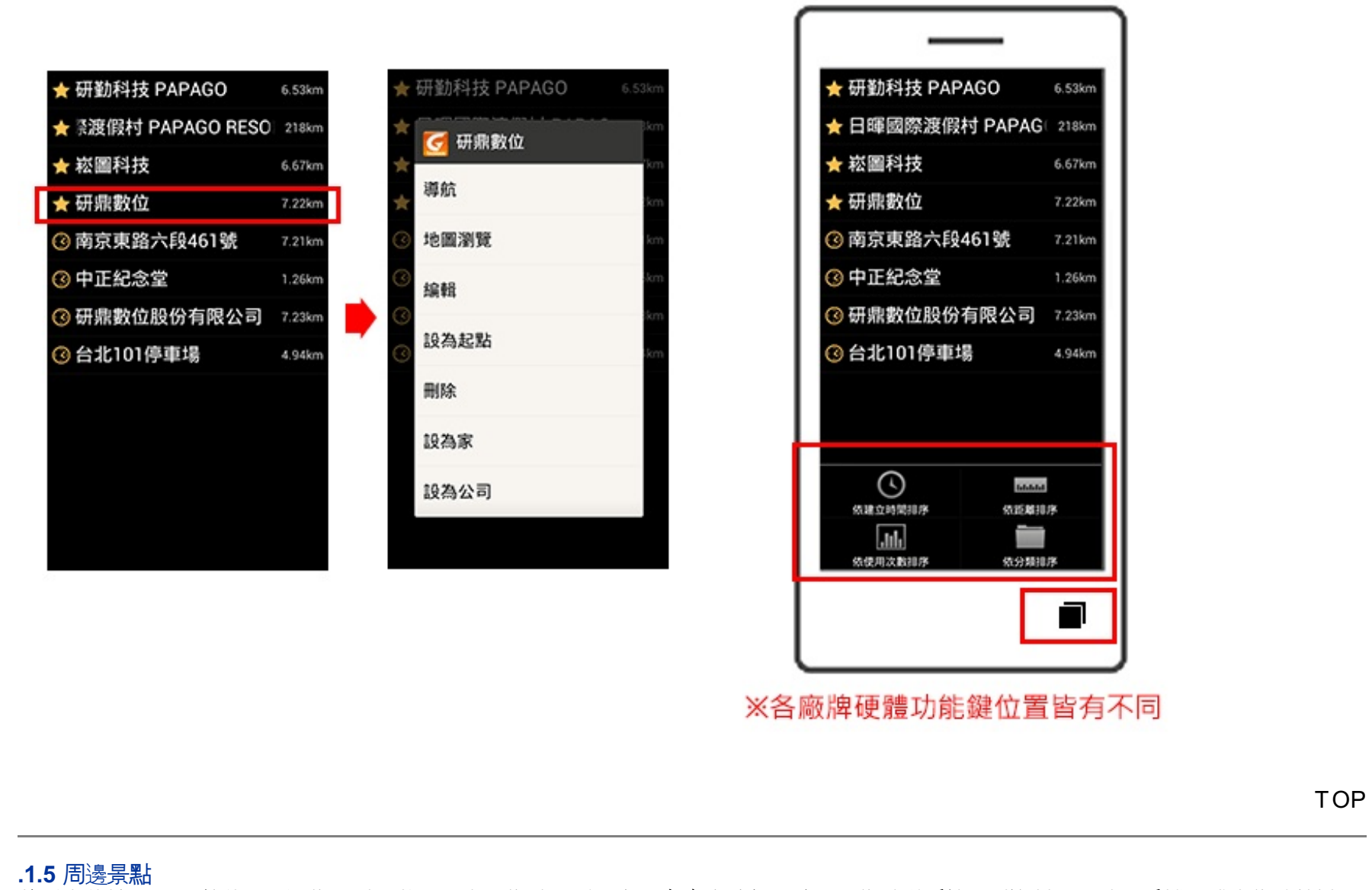

將列出位於GPS目前位置周邊的景點,若已設定目的地,則可進一步查詢路徑沿途、目的地附近等景點資料。可按下手機硬體上的功能鍵, 點選景點分類縮小查找資料的範圍。

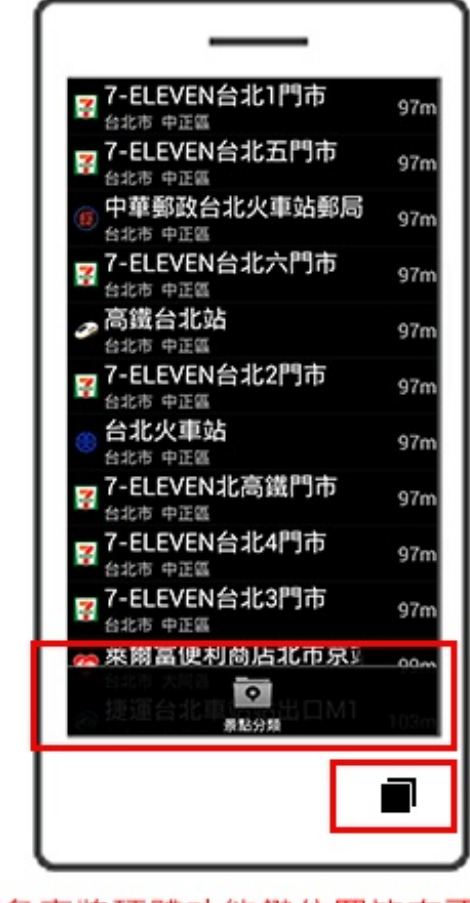

※各廠牌硬體功能鍵位置皆有不同

**[TOP](http://www.papago.com.tw/business/download/manual/#)** 

# **.1.6** 剪貼簿

當您在瀏覽網頁時,看到想去的地點,可以直接複製此點的地址,進入PAPAGO!後,點選想去哪**?**→剪貼簿,程式將幫您解析剪貼簿內可 用的資訊進行導航,讓您設定目的地更方便快速。

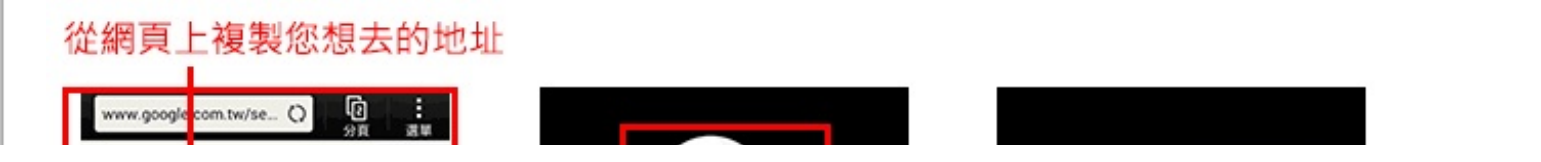

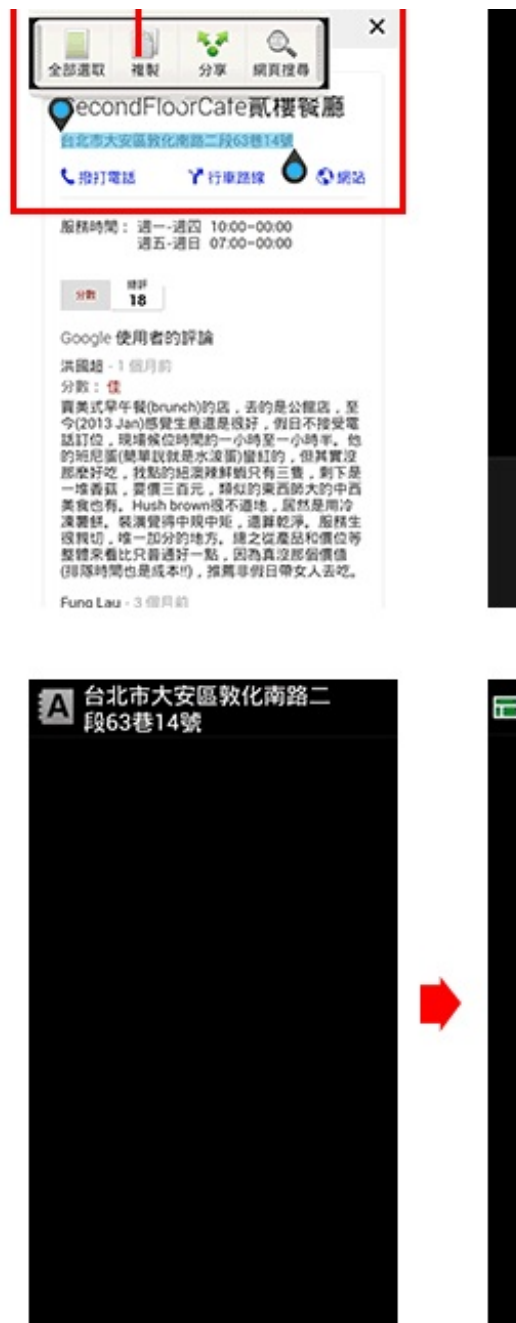

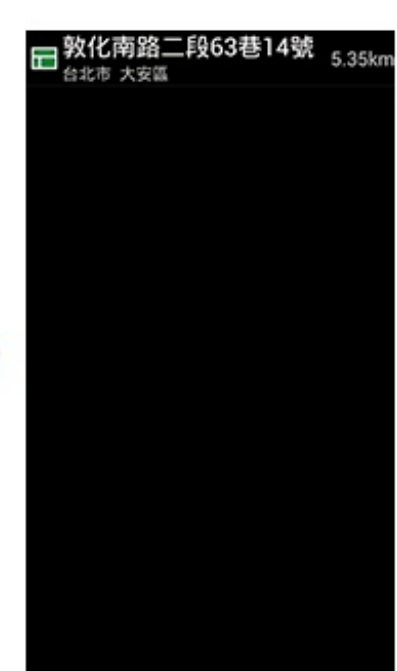

想去哪?

導航

這

路徑規劃

∣≜

我的最爱

侖

 $\frac{1}{100}$ 

**Q** 

設定

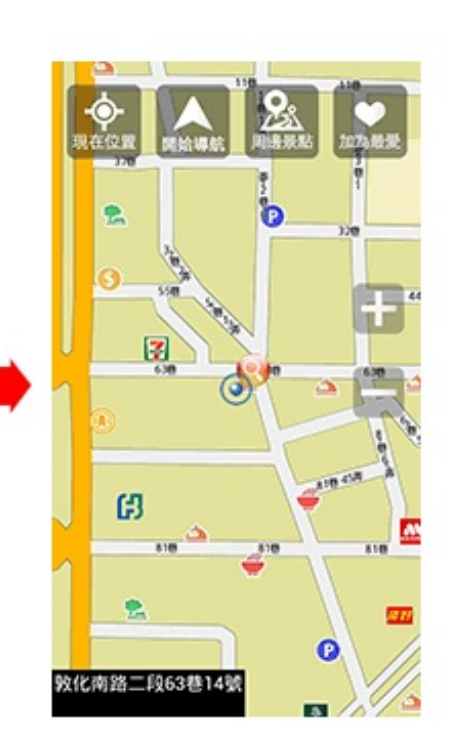

₩

我的最愛

<u>&</u>

周邊景點

剪贴簿

**海地路** 200

找地址

O

找景點

査電話

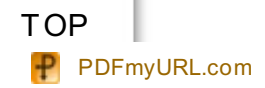

#### **.1.7** 座標輸入

您可輸入景點的座標資訊來進行搜尋。

#### **.1.8** 回家**/**回公司

您可設定好家與公司,讓您回家和回公司更快速方便。

# 操作步驟:

1.請先以找地址,輸入您的家或公司地址進行搜尋,再於地圖畫面上方功能執行加為最愛。 2.返回至主選單點選我的最愛,選取剛剛加為最愛的地點。 3.於清單上點選設為家或設為公司。 4.返回主選單,按回家或回公司,即可立即導航。 5.若想取消,您可再次點選該點,於清單上執行取消家或取消公司。 6.若想改設其他點為家或公司,請先執行清單上的取消家或取消公司,方可重新設定。

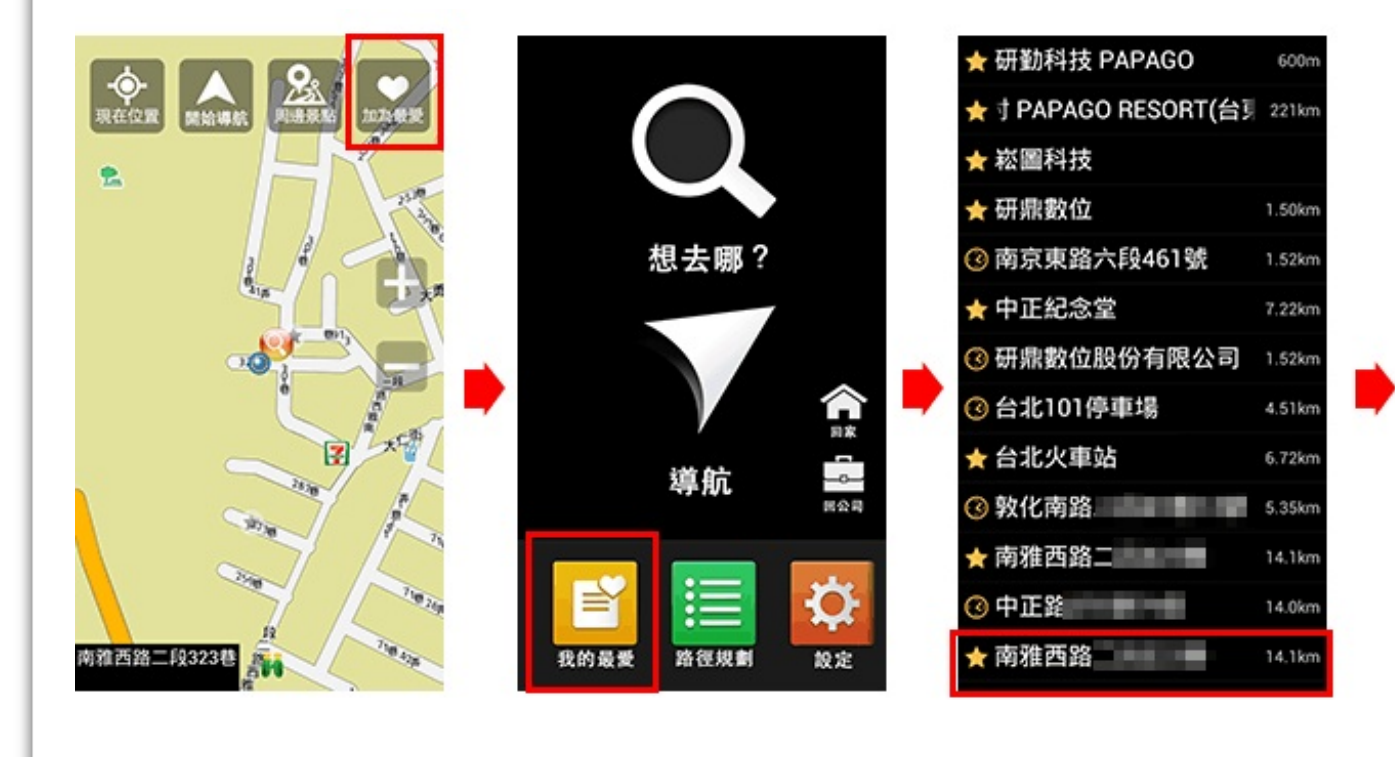

[TOP](http://www.papago.com.tw/business/download/manual/#)

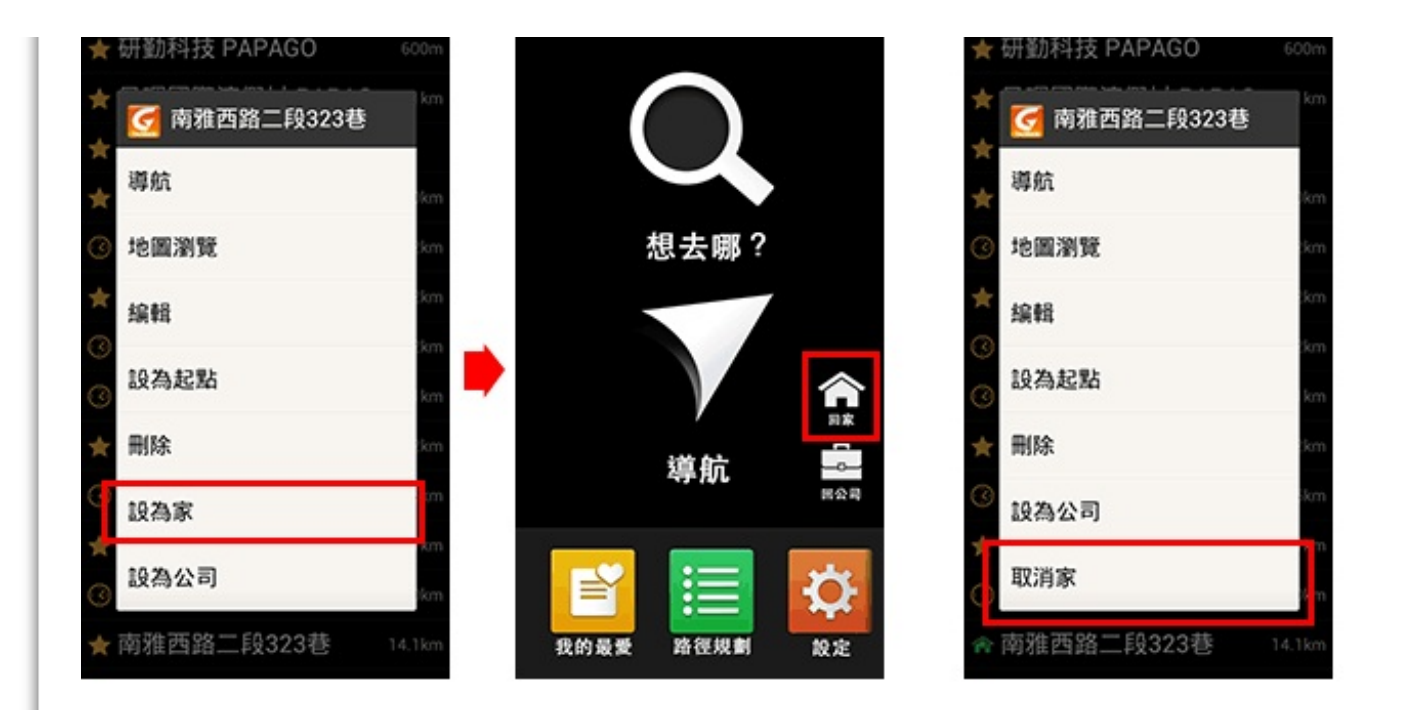

#### **2.** 路徑規劃

在您將目的地設定完成後,可至路徑規劃查看詳細的路口轉彎資訊,並提供模擬駕駛、規劃選項和結束導航等功能。 註1. 尚未設定目的地前, 將無法執行路徑規劃功能。 註2..點選手機硬體上的功能鍵, 可將功能選單顯示和隱藏。

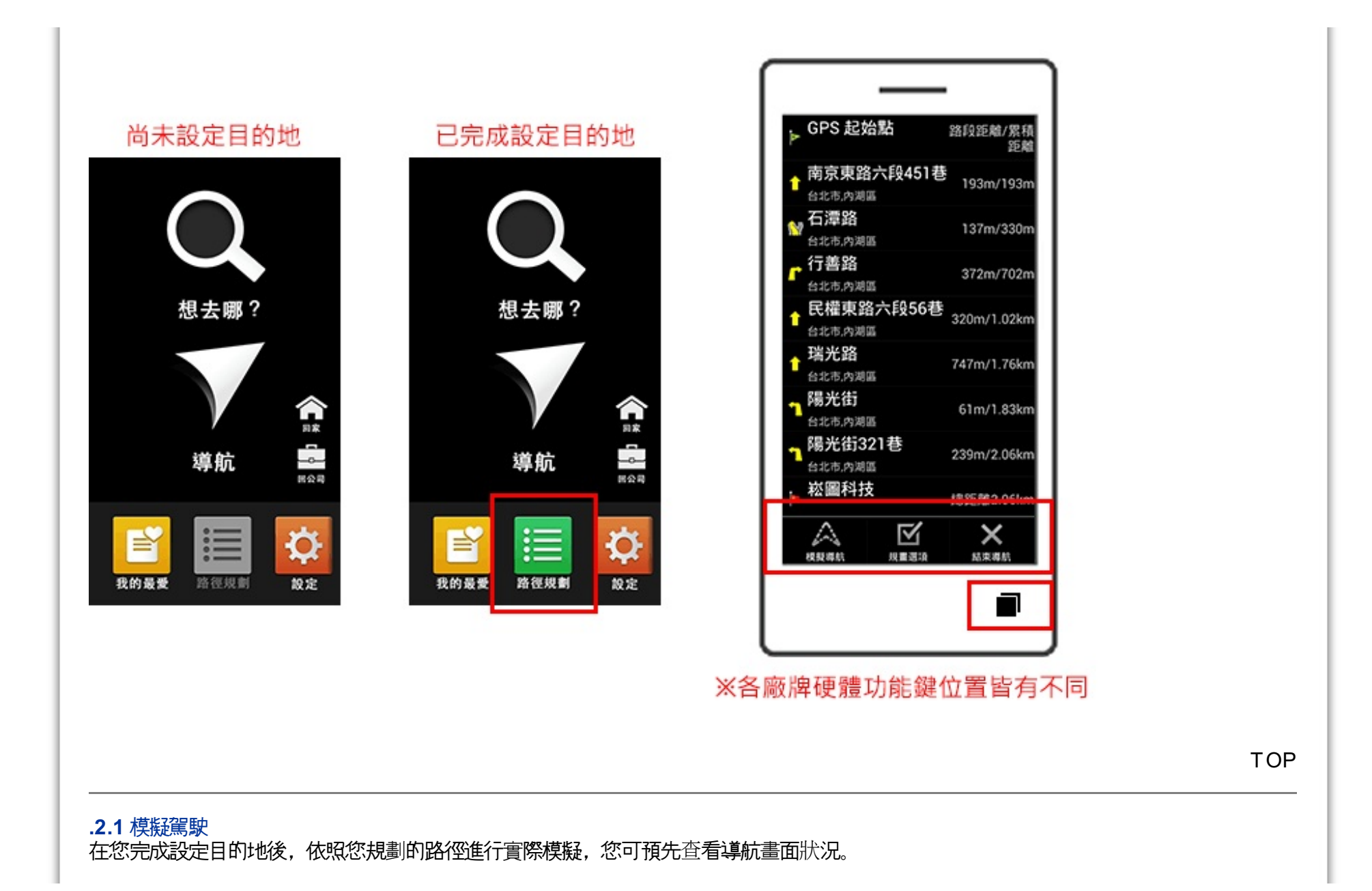

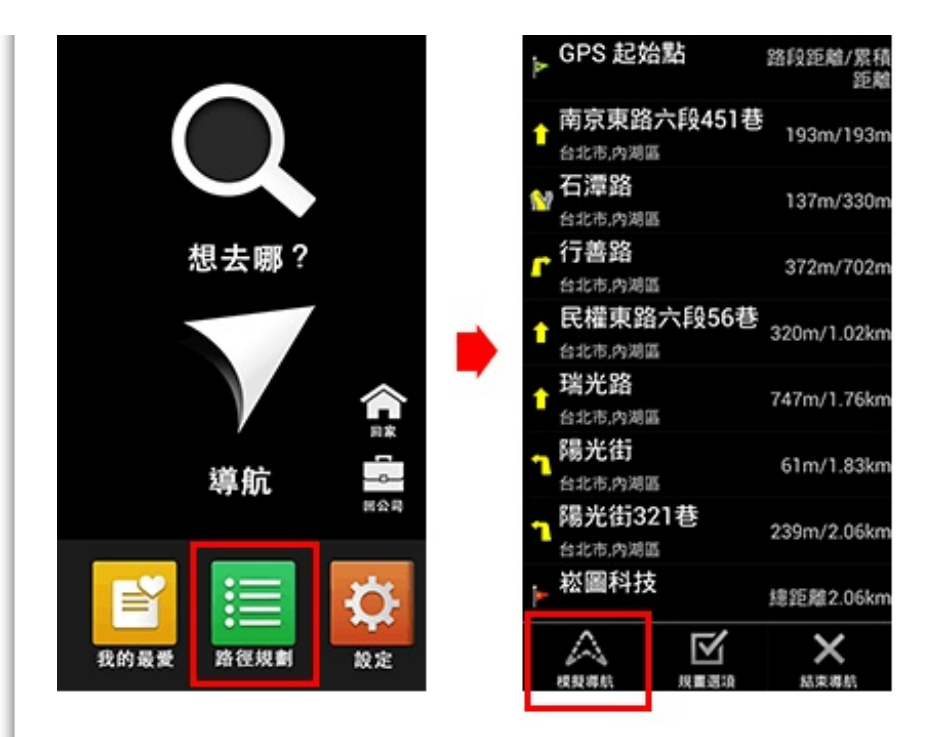

#### **.2.2** 規劃選項

可設定以汽車最佳、汽車最短、汽車一高優先、汽車福高優先、汽車避走高速公路和行人等方式進行導航路線規劃。

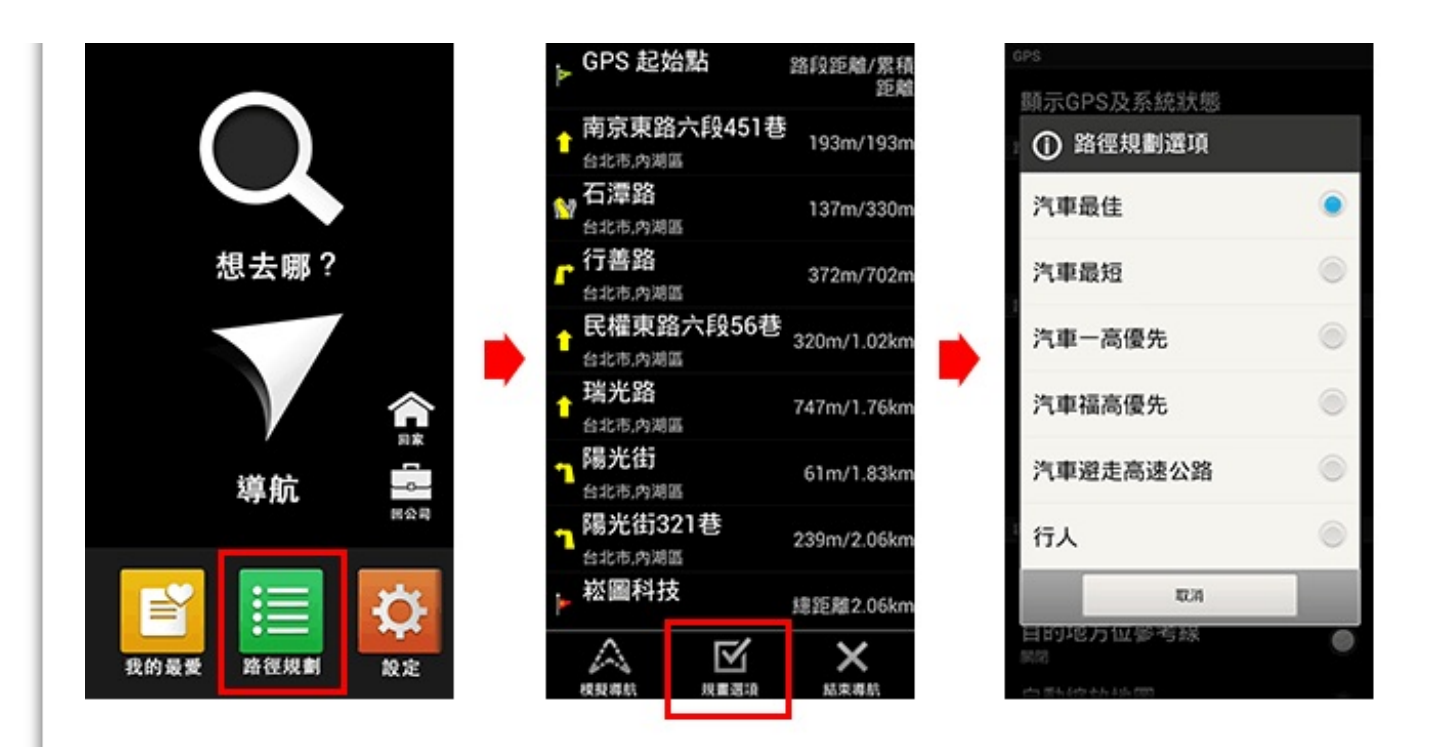

## **.2.3** 結束導航 若要結束目前的導航路徑規劃時,可執行結束導航功能。

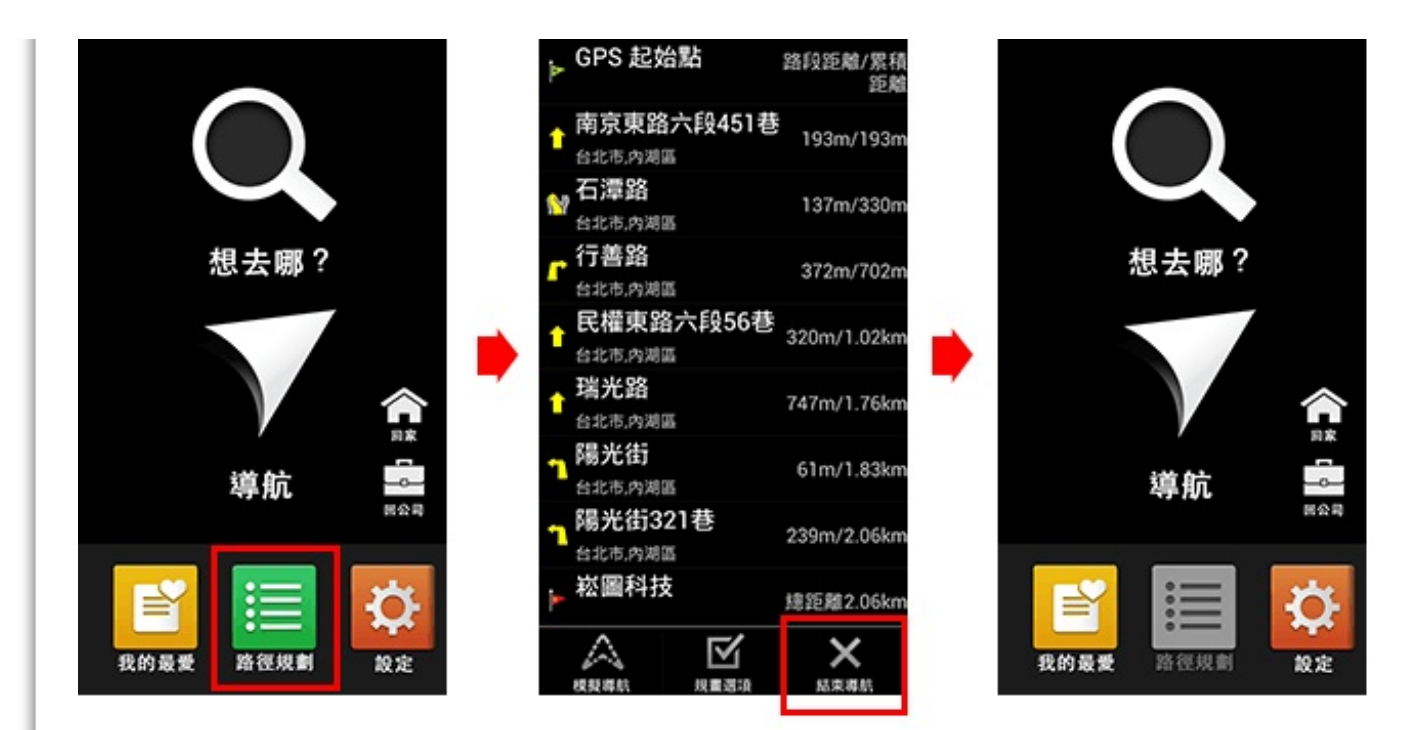

# **3.** 設定 提供程式系統相關設定。

#### **GPS**

顯示GPS及系統狀態:您可在此查看目前衛星定位的狀況。

路徑

路徑規劃選項:可設定以汽車最佳、汽車最短、汽車一高優先、汽車福高優先、汽車避走高速公路和行人等方式進行導航路線規劃。

避走收費站: 您可選擇是否要經過收費站來規劃路徑。

語音

語音播報類型:提供合成(路名播報)、國語、台語、客語和英語等選擇。

超速警示音類型:提供測速照相提示的聲音類型。

系統開機音效:您可選擇在啟動PAPAGO!時,是否要播放啟動音樂。

導航

日夜模式切換:提供在導航畫面時,地圖的顯示模式。

目的地方位參考線:在導航時,提示您所設定的目的地位於現在位置的方向。

自動縮放地圖:在導航時,地圖畫面是否要依照車速快慢來縮放地圖的顯示。

**2D**導航北方朝上:在導航時,地圖將以北方朝上的方式顯示。註:此功能只適用於**2D**導航模式。

路口擬真顯示:您可選擇是否開啟路口實景擬真圖示顯示。

#### 藍芽**GPS**裝置

請選擇藍芽裝置:選擇您已連線的藍芽裝置。

啟動藍芽**GPS**裝置:提供藍芽GPS裝置功能的開啟與關閉。

#### 其他

預設輸入法:您可設定您預設的輸入法,有首字母快拼和系統輸入法。註:本程式預設的輸入法為首字母快拼。

首字母快拼:此為注音快拼輸入法,只需輸入每個字的注音字首,方便快速。 範例一:中正紀念堂,您只需輸入ㄓㄓㄐㄋㄊ 。 範例二:忠孝東路六段,您只需輸入业丁クカカカ。

系統輸入法:使用您手機的Android系統輸入,如:手寫、注音、數字和英文輸入等。

**TMC**排序方式:提供依照名稱排序、依照事件排序和依照距離排序等三種方式排序。

#### 軟體

版本:提供PAPAGO!目前的版本資訊。

地圖資料:提供PAPAGO!目前的地圖版本資訊。

關於:提供PAPAGO!版本和軟體資訊。

恢復預設值:恢復PAPAGO!程式的系統設定初始值。註:此動作並不會刪除我的最愛。

[TOP](http://www.papago.com.tw/business/download/manual/#)

#### **4.** 圖資更新

透過**GoLife-PAPAGO!**雲端服務進行圖資自動檢查更新,讓您隨時掌握最新圖資。 註:請您先確認您已從Google Play商店下載並安裝[PAPAGO](https://play.google.com/store/apps/details?id=com.goyourlife.services&feature=more_from_developer#?t=W251bGwsMSwxLDEwMiwiY29tLmdveW91cmxpZmUuc2VydmljZXMiXQ..) - GoLife 雲端服務。

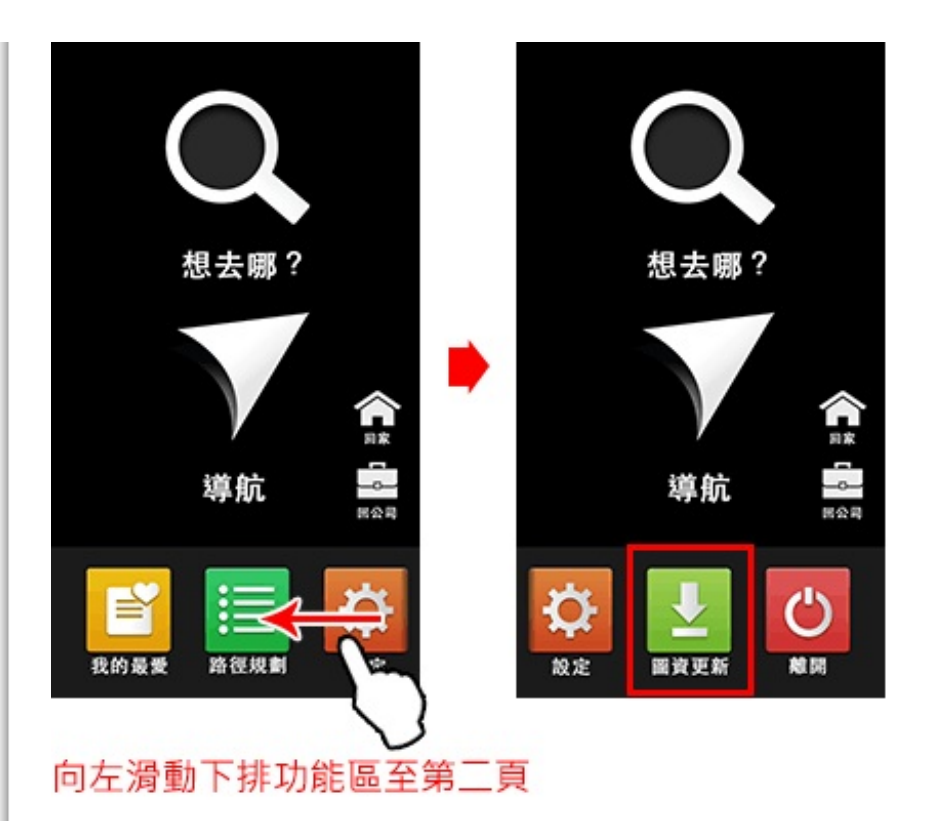

# **.4.1 GoLife-PAPAGO!**雲端服務介紹

GoLife 是PAPAGO!的雲端服務網站,我們整合許多不同面向的產品,從旅遊規劃,導航地圖,優質推薦再到行程記錄,擁有豐富的旅程跟 景點,提供您進行完善旅遊規劃。 旅程結束之後,您可將照片景點軌跡描述整理成精彩的遊記記錄在 GoLife, 並可以分享給好友作為出遊 的參考。

導航**PAPAGO!**全新整合GoLife,提供了自動檢查圖資版本提醒您更新,還可將收藏在我的最愛裡的景點,在GoLife進行格式轉換到不同 的PAPAGO!版本上使用,同時也將景點上傳到雲端,再也不怕資料遺失。

立即前往[GoLife:http://www.goyourlife.com](http://www.goyourlife.com/)

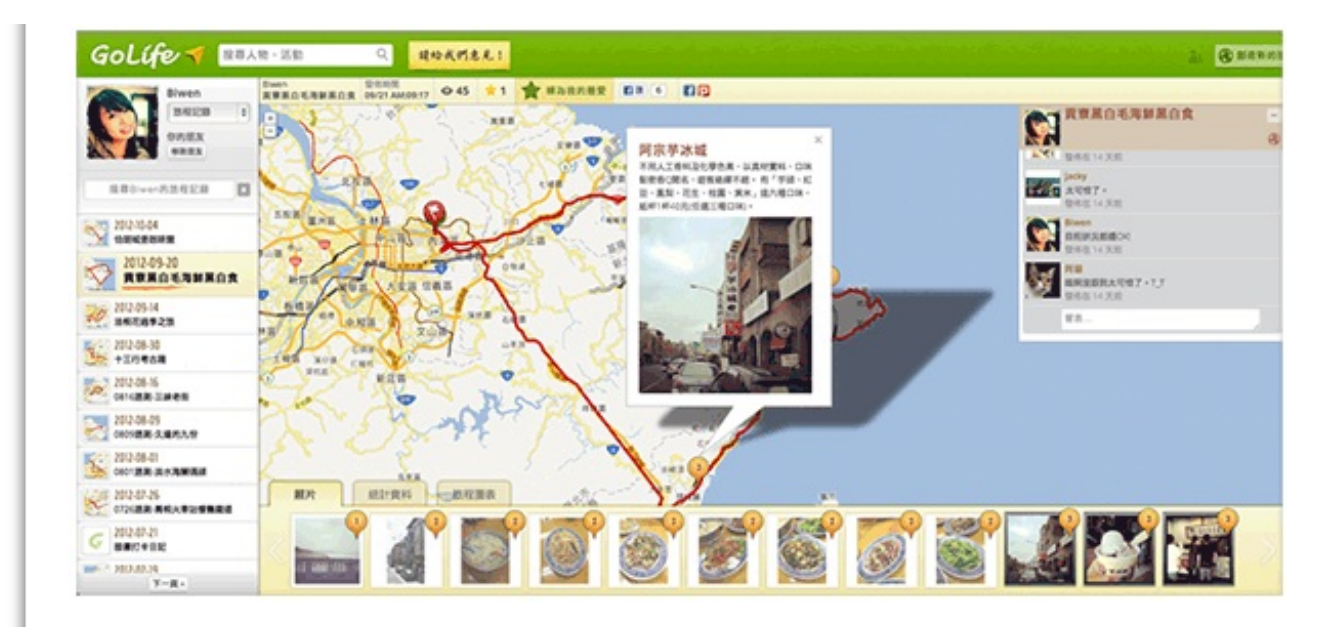

**.4.2 GoLife**帳號註冊

在您啟動圖資更新功能之前,請您先註冊一個GoLife帳號。

操作步驟:

1.將自動檢查是否有新圖資勾選,進入GoLife帳號註冊/登入頁面。 2.將您欲註冊的**email**帳號與密碼填妥後按確定,接下來請至您註冊的email信箱收取**GoLife**帳號認證通知進行認證。 3.認證後,您將享有GoLife-PAPAGO雲端的所有服務。

[TOP](http://www.papago.com.tw/business/download/manual/#)

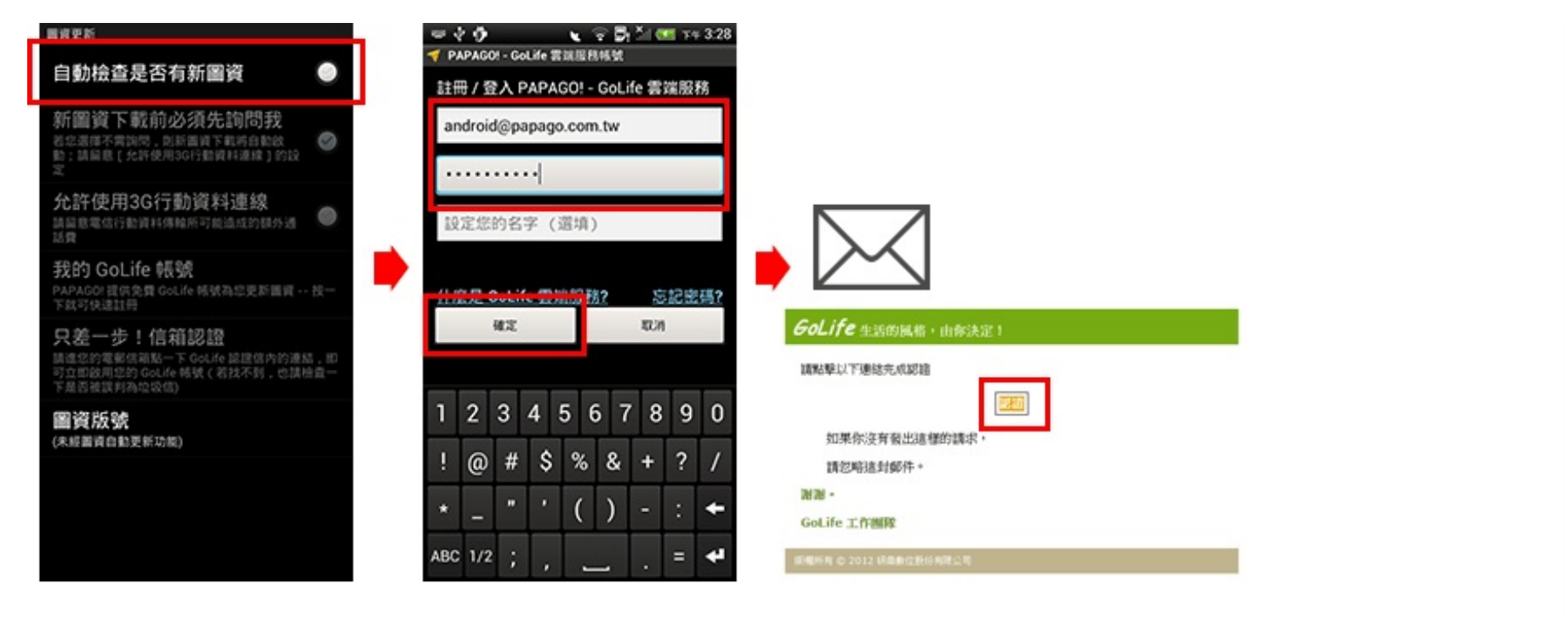

# **.4.3** 進行圖資更新 當程式檢查圖資有新版本時,在主選單的圖資更新將會有圖示提醒,依照指引的步驟操作即可完成更新。 註:更新後請重新啟動PAPAGO!

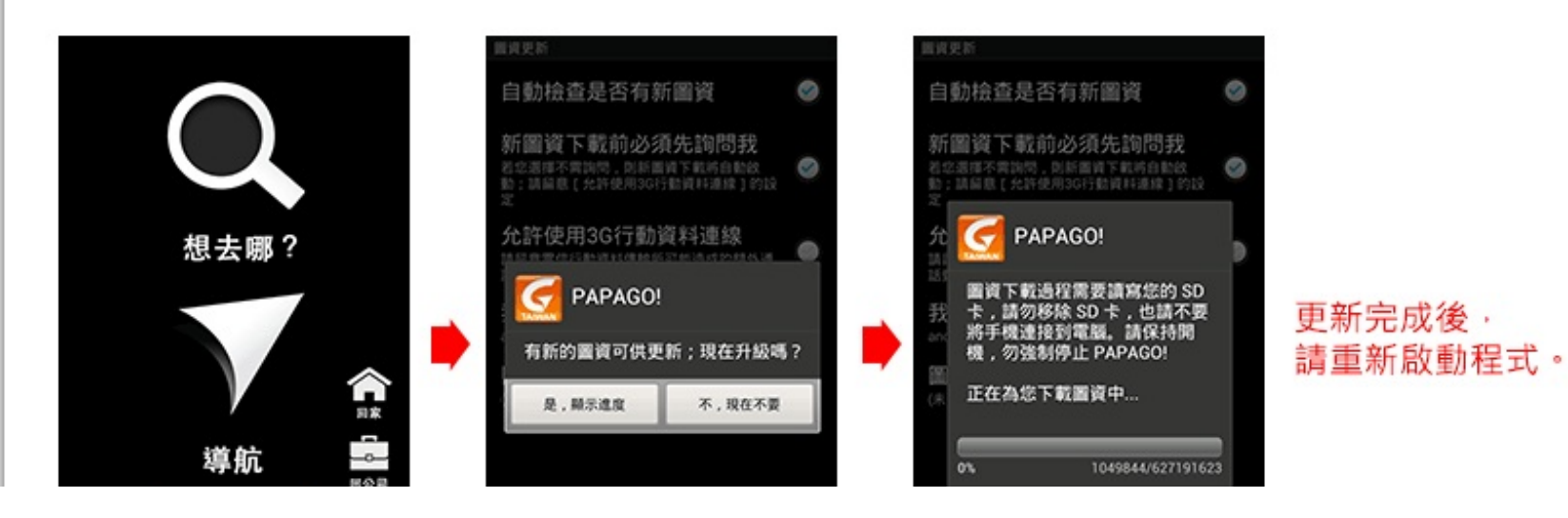

#### P [PDFmyURL.com](http://pdfmyurl.com?otsrc=watermark&otclc=0.01)

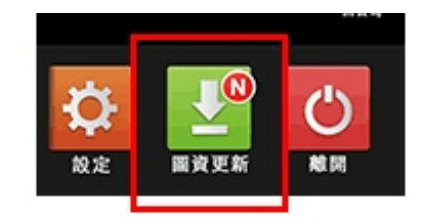

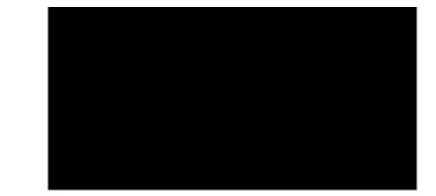

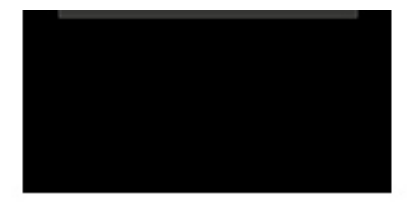

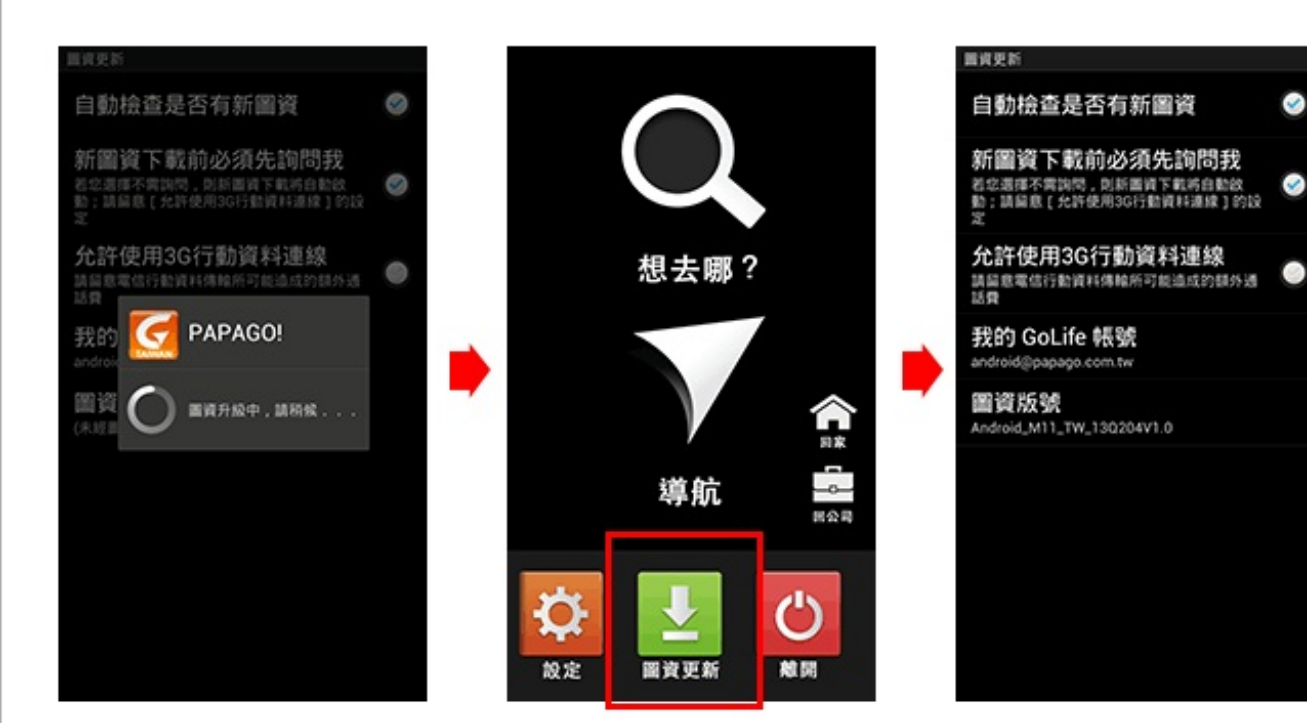

**.4.4** 移除**GoLife**帳號 請至您手機Android系統裡的設定,點選帳號,進入後請點選**PAPAGO!-GoLife**雲端服務進行帳號移除即可。 註:各家廠牌Android系統設定的用詞與介面皆有差異。

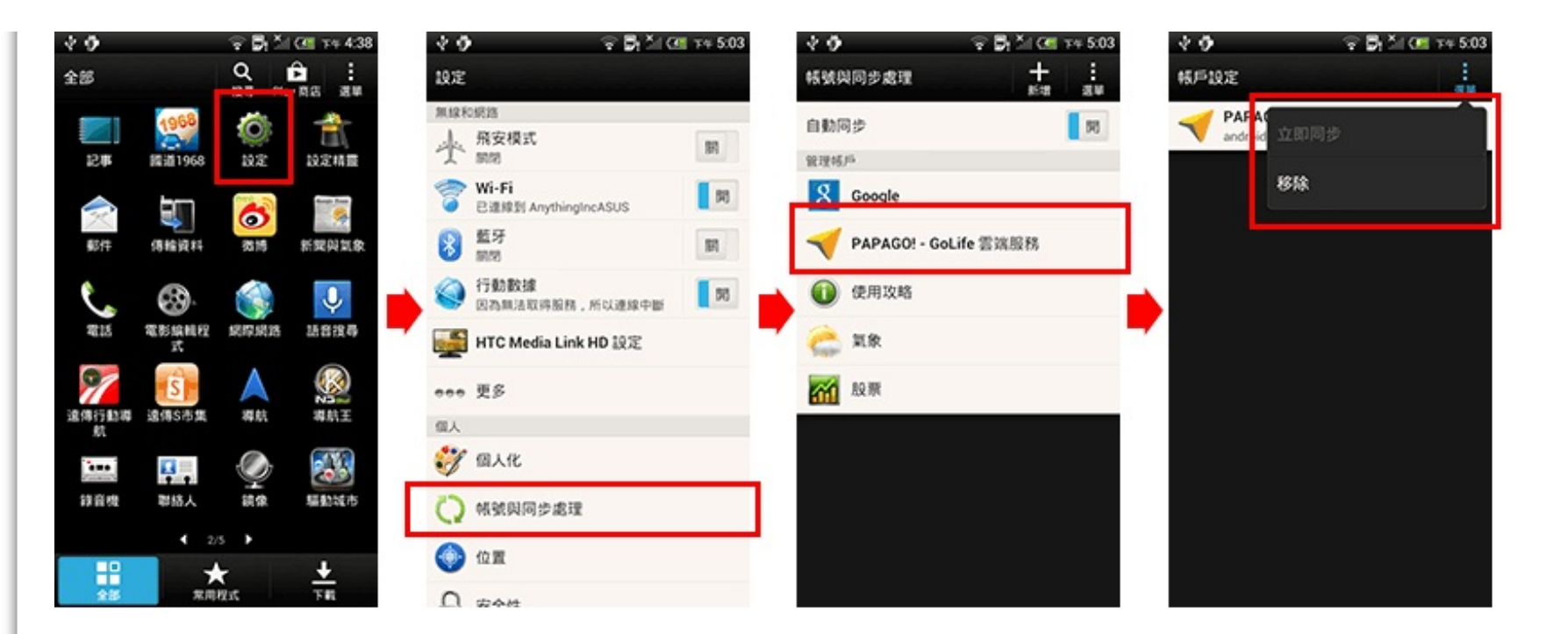

#### **5.** 即時資訊

利用網路將目前路況資料下載至您的硬體,並依目前路況規劃最佳路徑,提供用戶可以立即避開雍塞、施工等不佳路段。 直接點選路況也可以於地圖上顯示事件發生位置。

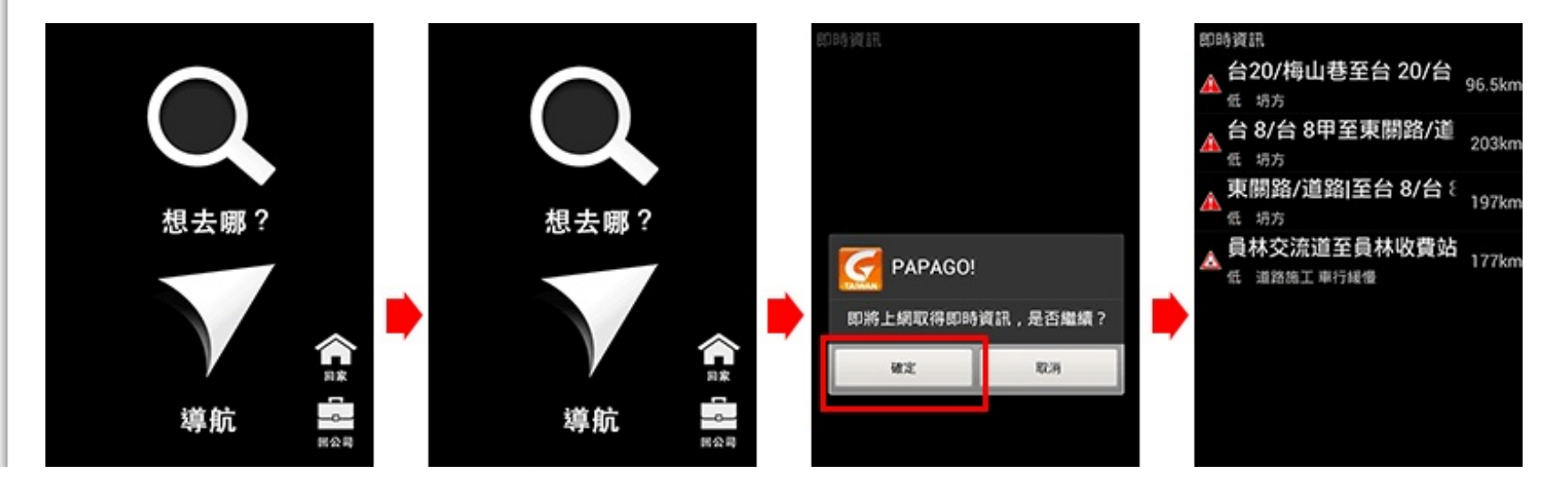

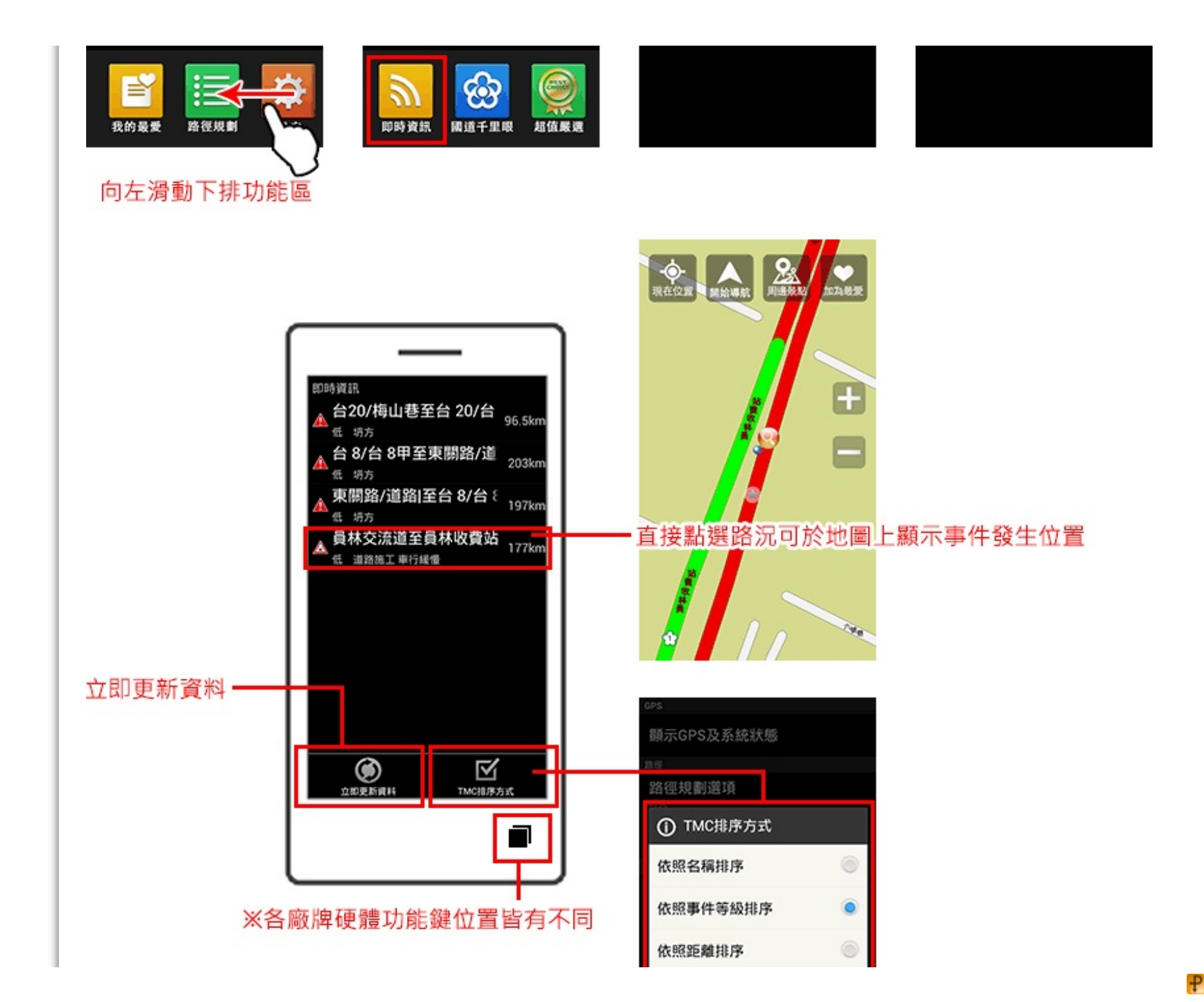

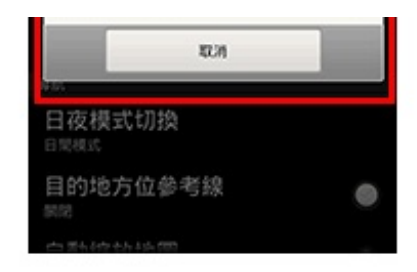

# **6.** 國道千里眼 提供<del>全</del>省車況、國道即時交通影像服務。

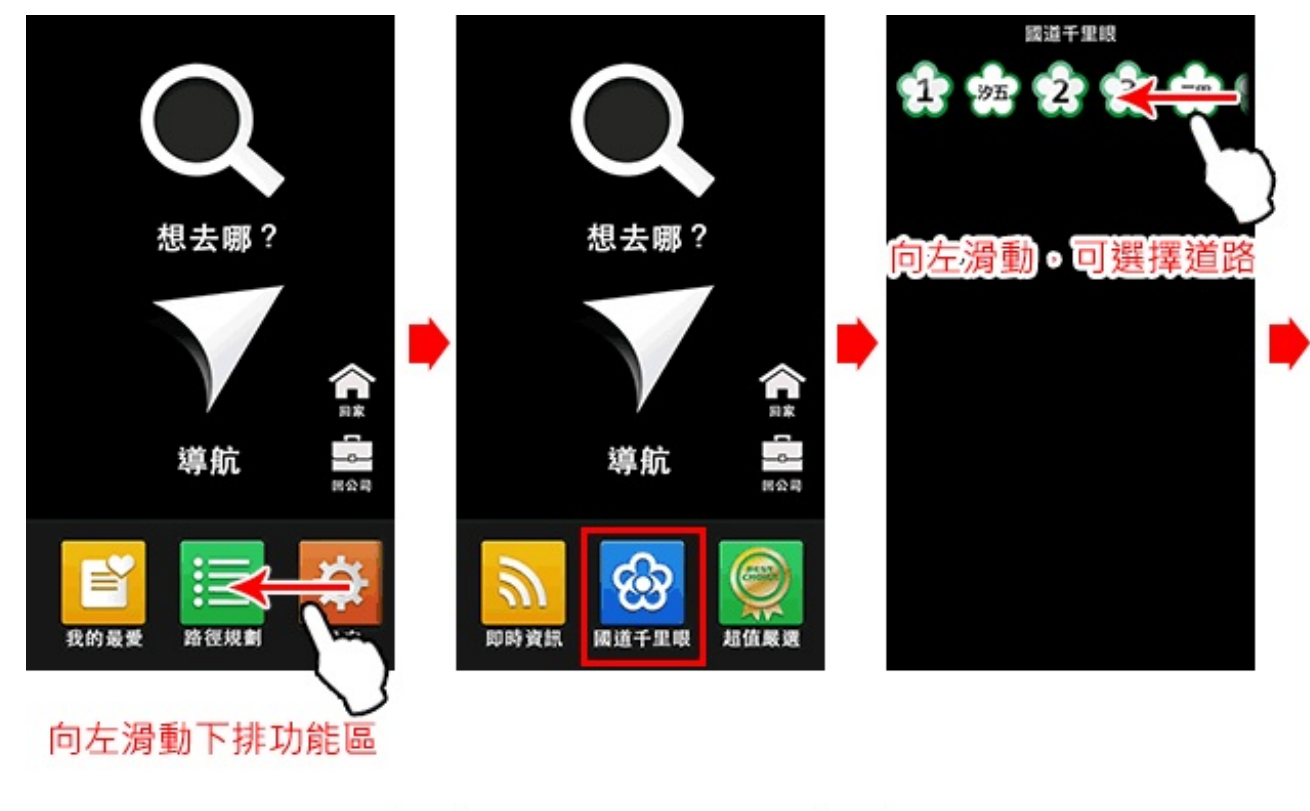

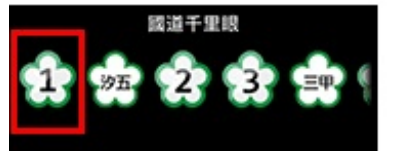

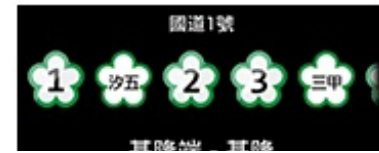

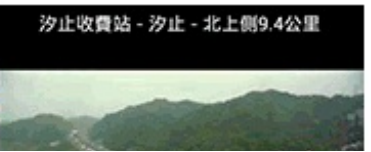

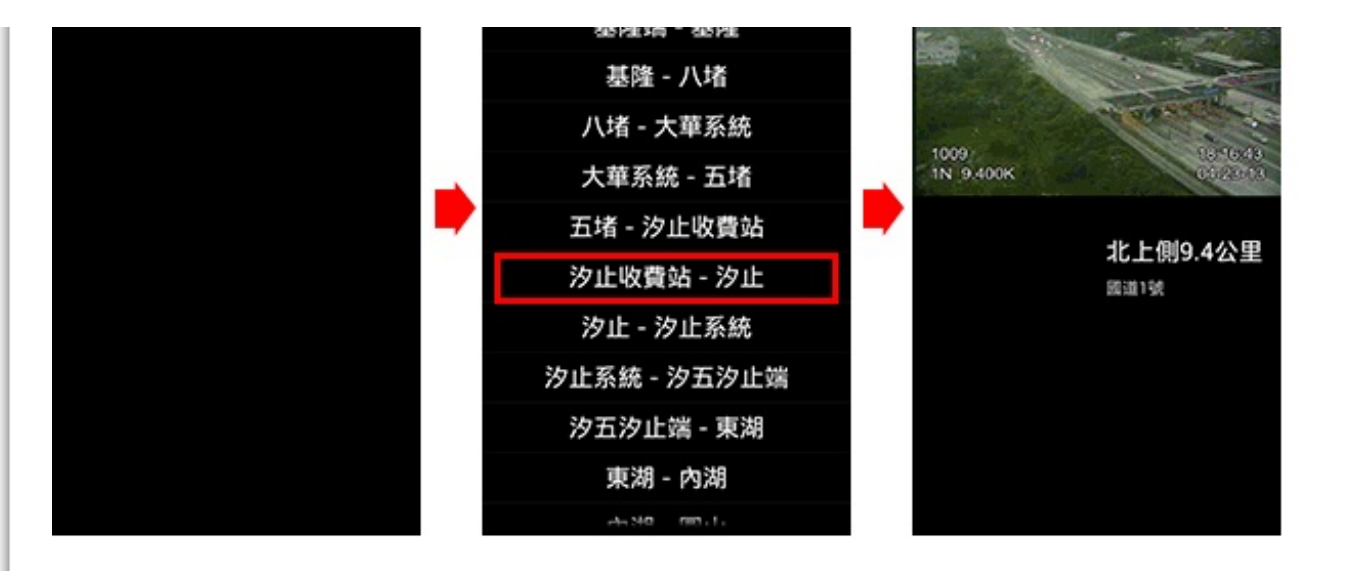

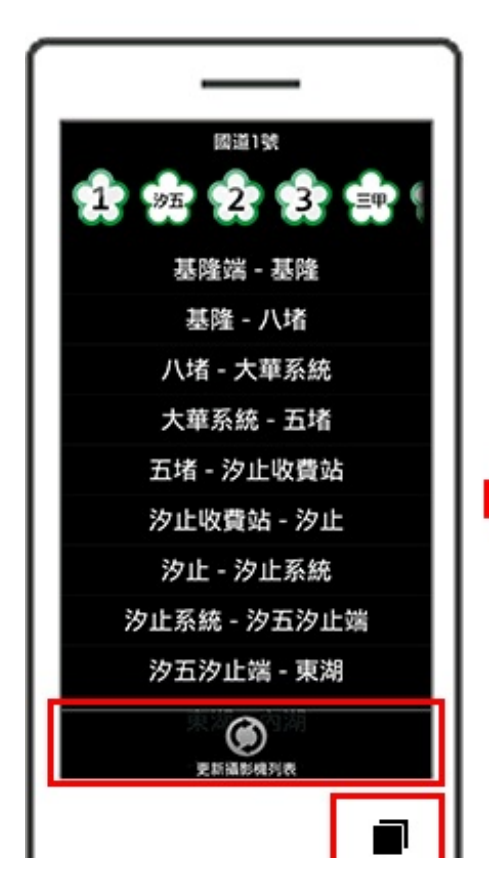

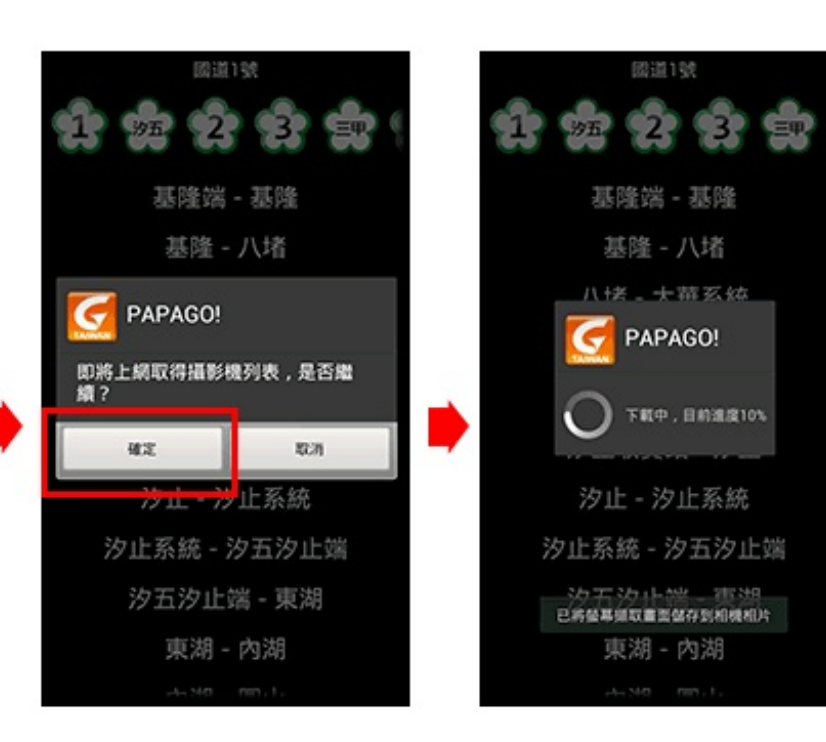

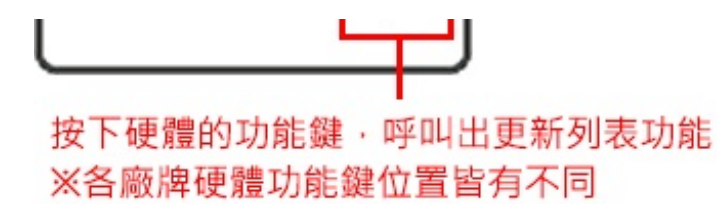

# **7.** 超值嚴選 導航PAPAGO!超值加購商城,推薦高優質商品,方便您在此立即線上購買。 ※購買方式為信用卡付費。

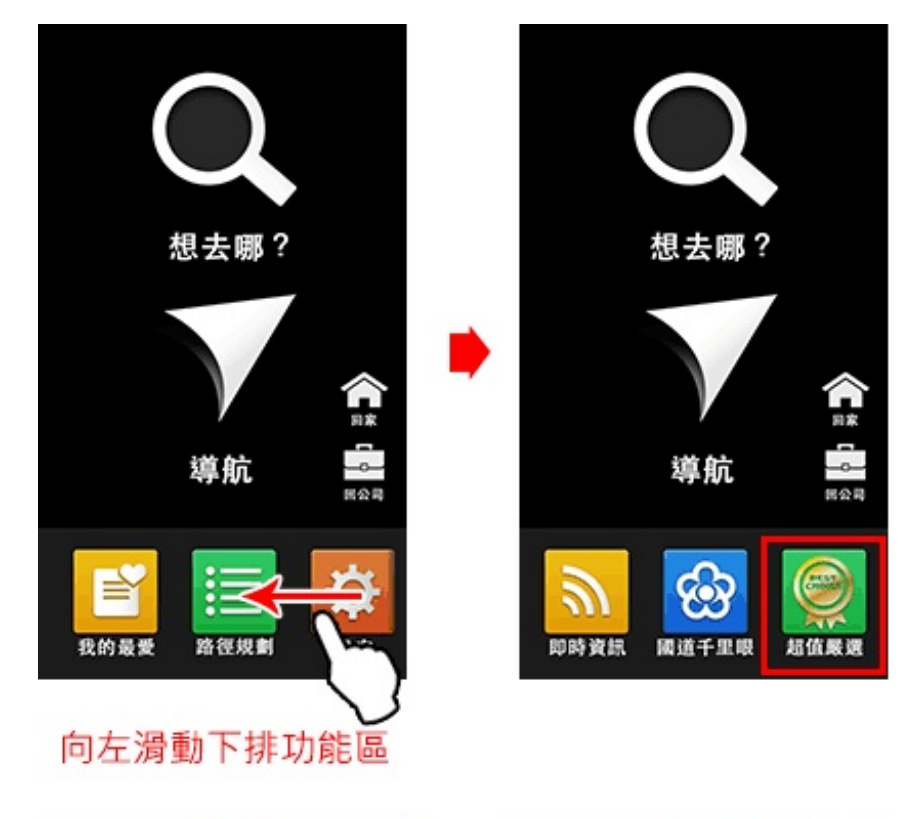

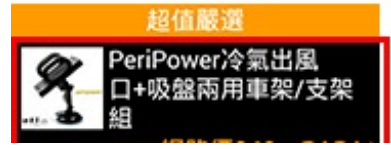

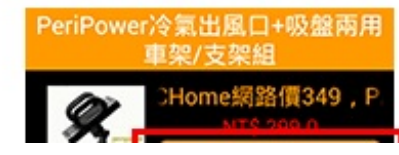

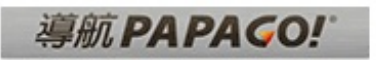

訂單確認 1846年17月10日1日 2075年18月21日5月21日 下一

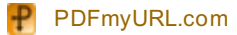

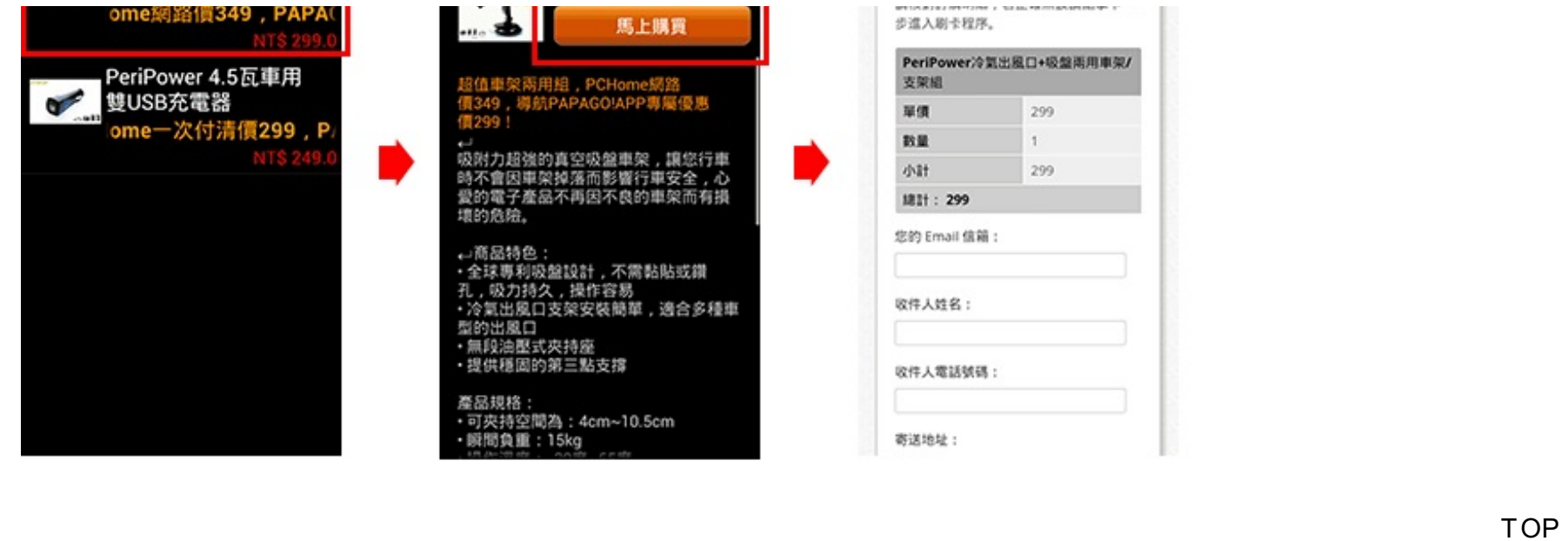

**8.** 離開 請您向左滑動下排的功能區至第二頁,點選離開,即可結束導航PAPAGO!程式。

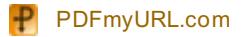

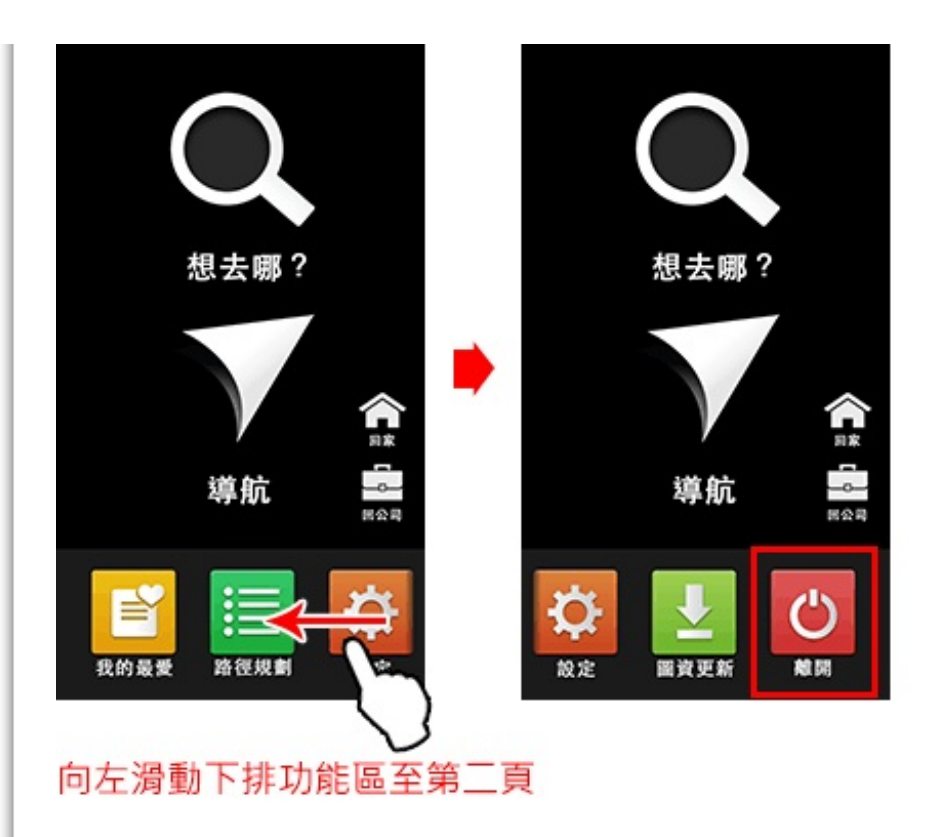

## **9.** 導航 導航畫面提供導航時的各項資訊及地圖顯示。

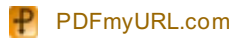

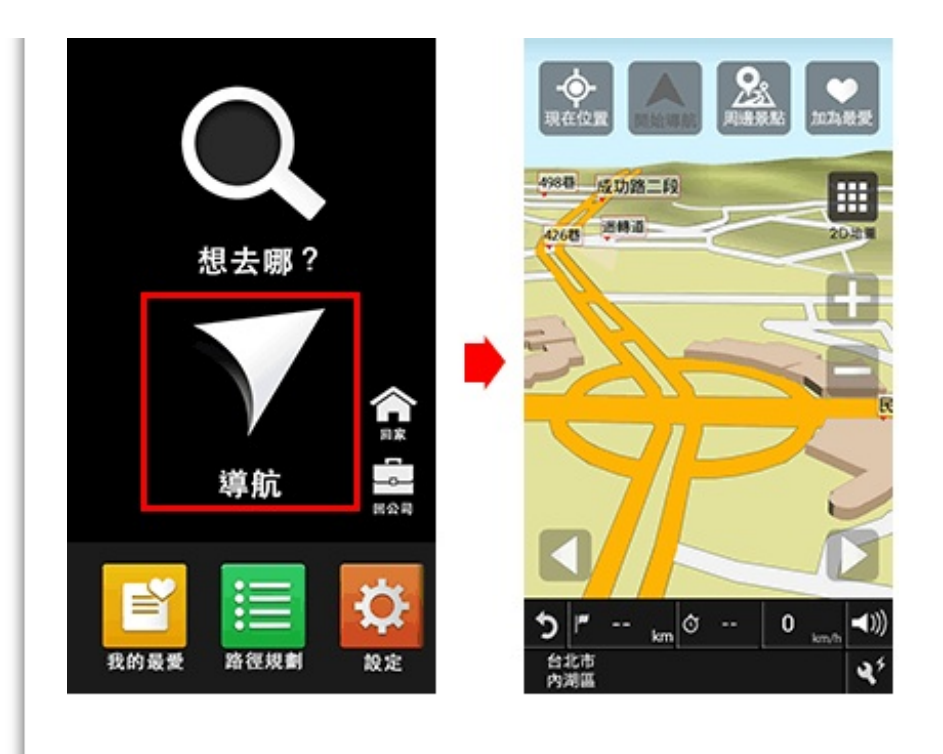

**.9.1** 介面介紹

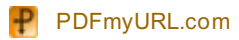

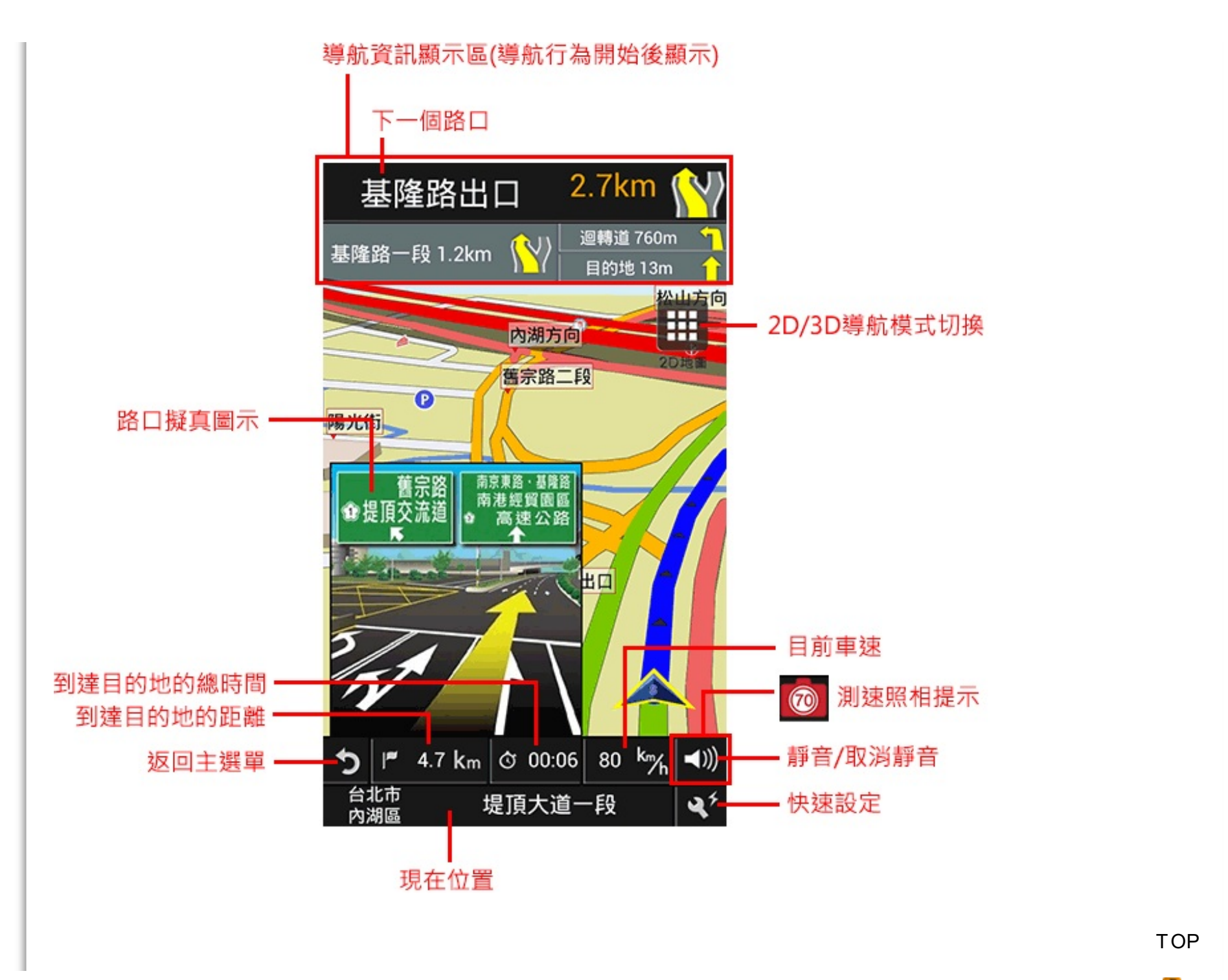

# **.9.2** 地圖瀏覽

在導航畫面下,您可滑動畫面進行地圖瀏覽。

1.若想回到GPS衛星定位的現在位置,請點擊上排功能現在位置。 2.點擊地圖某一點,即可執行上排力能開始導航、加為最愛和此點的周邊景點。

# 回GPS現在位置

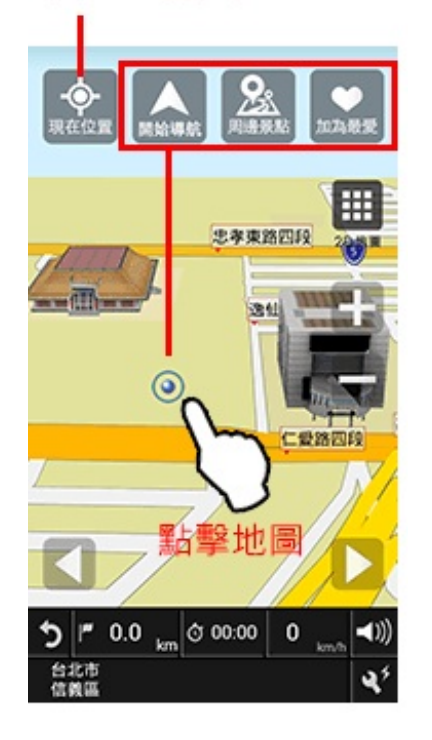

**[TOP](http://www.papago.com.tw/business/download/manual/#)** 

# **.9.3** 快速設定 可快速選擇與導航相關的各項功能。

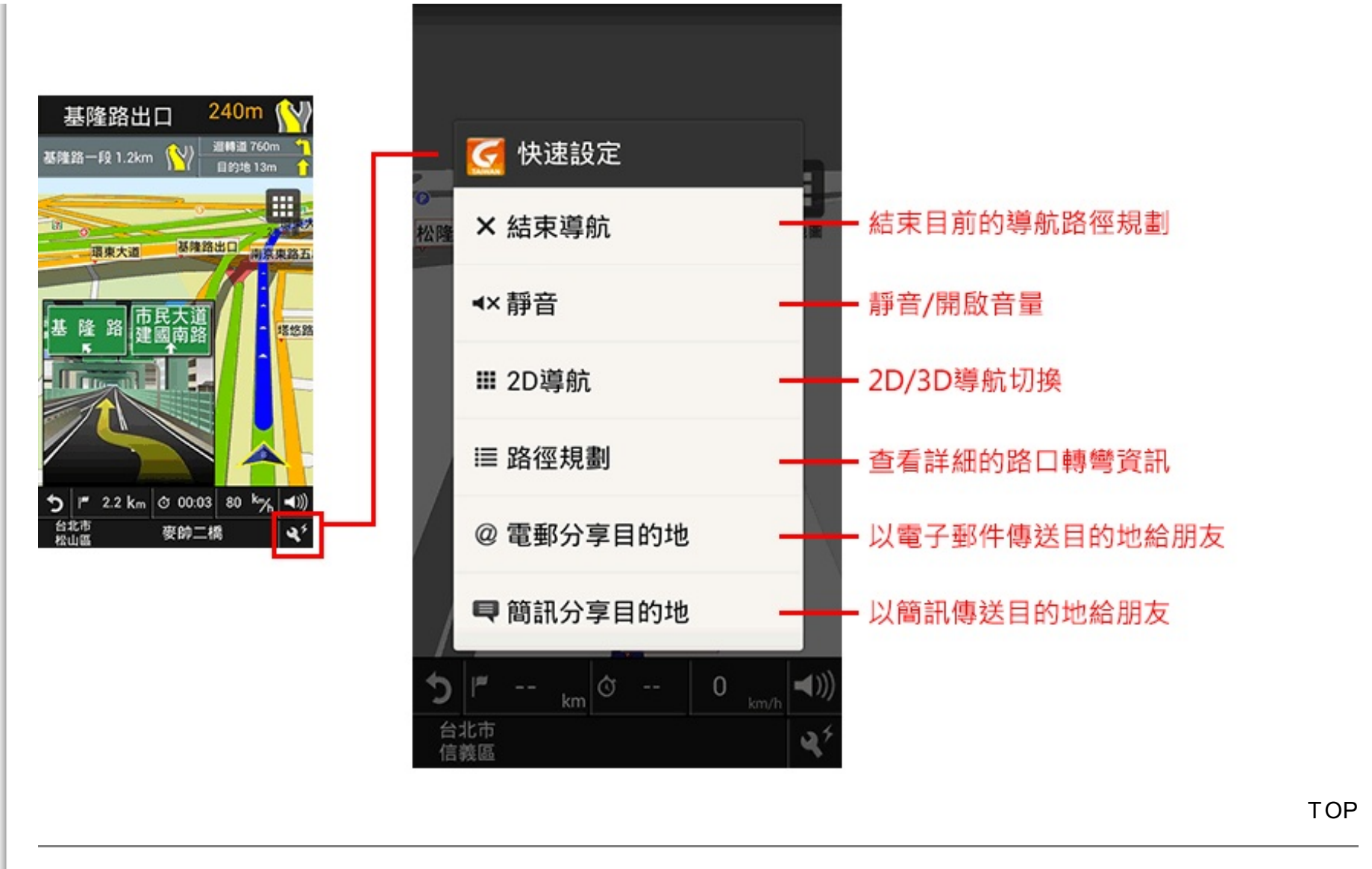

#### **10. "**我的最愛**"**匯入與匯出

將不同PAPAGO!版本的"我的最愛"裡的景點,在GoLife網站轉換成導航PAPAGO!相容的格式,不用擔心您所收藏的景點遭到遺失。

操作步驟:

1. 請將硬體裝置(路徑:/sdcard/NaviM11/Save/)裡的**PPGPOIX7.DAT**檔案複製到您的個人電腦。

2. 請至您的個人電腦,上網連線至**[GoLife](http://www.goyourlife.com/)**網站,登入帳號。

3. 至您的大頭照下拉選單我的景點, 點選網頁左方匯入景點, 選擇匯入PAPAGO! 導航機景點, 開啟您剛剛複製的PPGPOIX7.DAT 檔案. 將要匯入的景點勾選,按確定新增選取的景點。

將要匯入的景點勾選,按確定新增選取的景點。 4. 您的景點已匯入至GoLife雲端,接下來點選網頁左方匯出景點,選擇導航PAPAGO! for Android M11,請勿改變檔案名稱,按存檔即可 。 5. 最後,將您剛剛匯出的PPGPOIX7.DAT,再複製到您手機硬體裝置上(路徑:/sdcard/NaviM11/Save/)裡,重新啟動PAPAGO!即可。

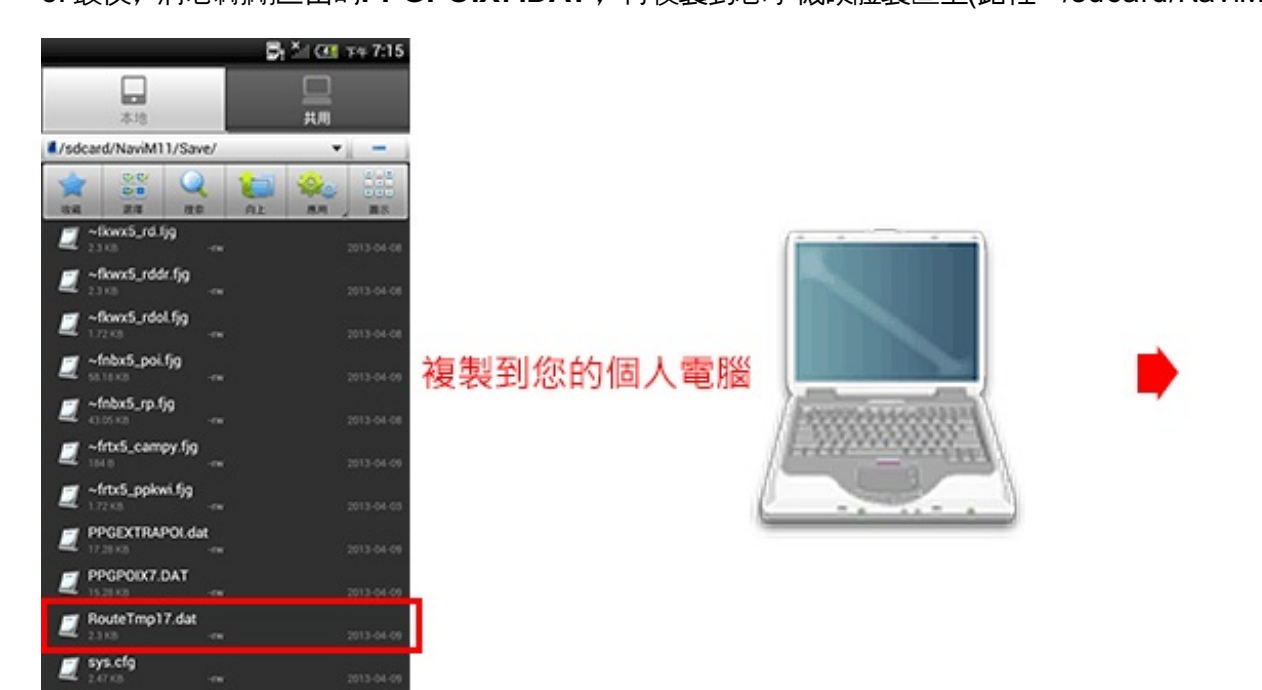

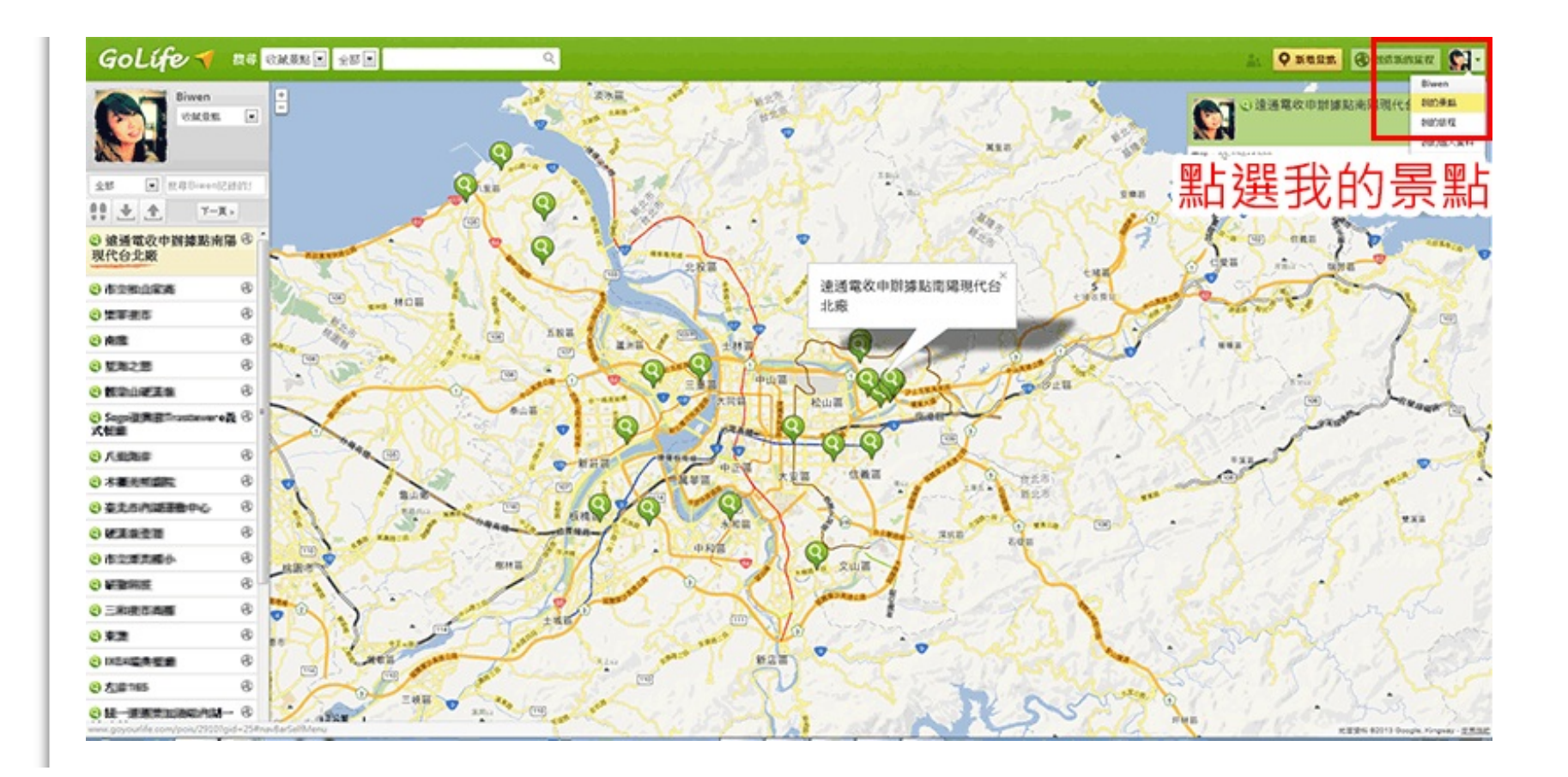

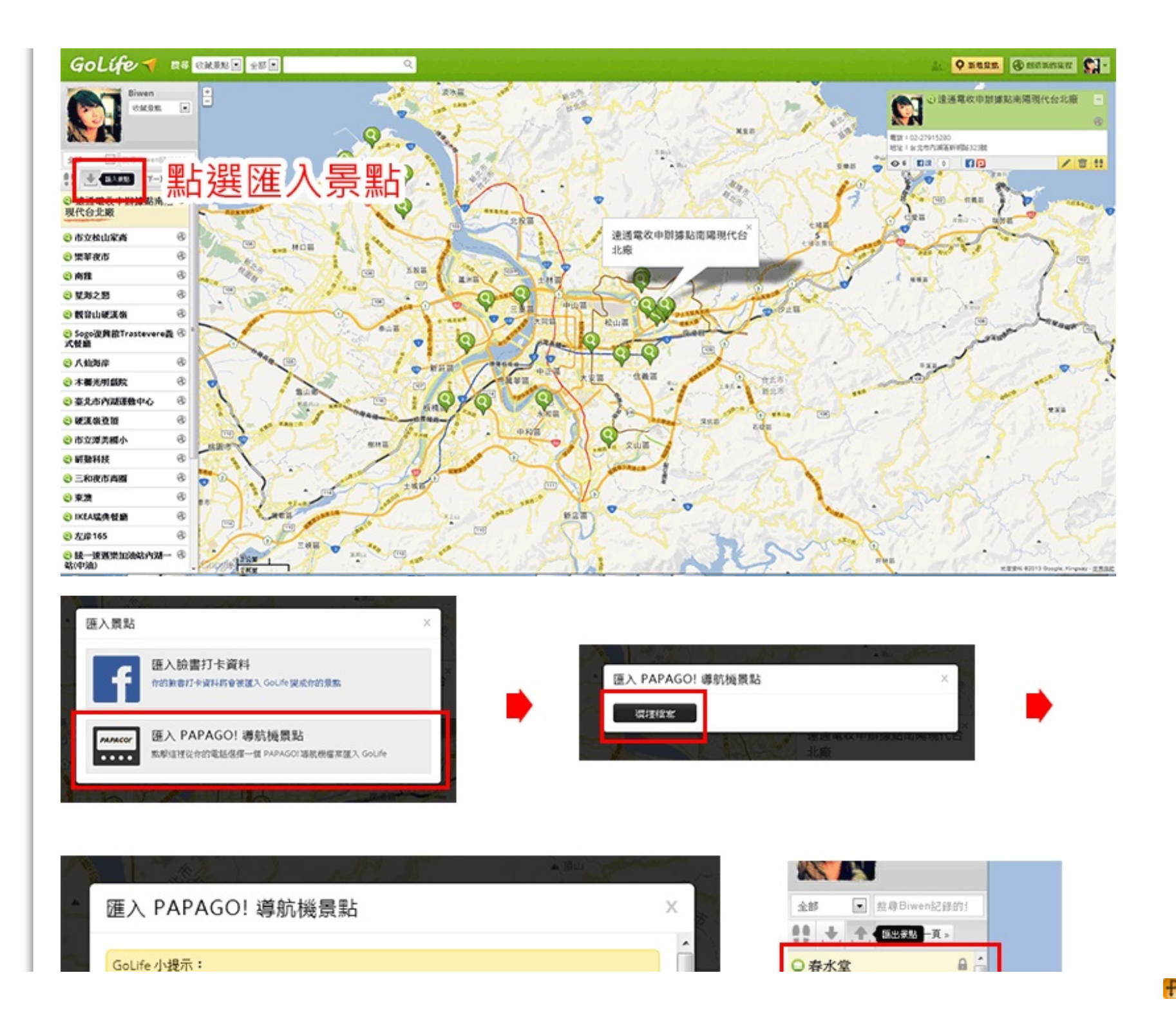

![](_page_36_Figure_0.jpeg)

![](_page_36_Figure_1.jpeg)

![](_page_36_Picture_2.jpeg)

![](_page_37_Figure_0.jpeg)

![](_page_37_Picture_1.jpeg)

# 請勿改變檔案名稱,按存檔即可。

![](_page_38_Picture_0.jpeg)

**11.** 如何使用注音快速輸入法 您只需輸入每個字的注音字首,方便快速。 範例一:中正紀念堂,您只需輸入ㄓㄓㄐㄋㄊ 。 範例二:忠孝東路六段,您只需輸入业丁クカカカ。 範例三:台北101,您只需輸入ㄊㄅㄧㄌ一。 範例四:中山北路一段,您只需輸入业アクカーク。

**[TOP](http://www.papago.com.tw/business/download/manual/#)** 

[TOP](http://www.papago.com.tw/business/download/manual/#)

感謝您對導航PAPAGO!的支持與愛護, 若您對產品使用上有任何問題與建議,歡迎您聯絡我們:

研鼎數位股份有限公司 客戶服務小組PAPAGO MOBILE INC. 客戶服務時間:週一至週五9:00~12:00、13:30~17:30【例假日及國定假日除外】 電話:02-2659-3008 信箱:[android@papago.com.tw](http://www.papago.com.tw/business/download/manual/android@papago.com.tw)

歡迎加入『**[PAPAGO](https://www.facebook.com/papagomobilepage?ref=stream&hc_location=timeline) MOBILE**』**FaceBook**粉絲團,關注**PAPAGO MOBILE**最新消息。

©2013. 研鼎數位股份有限公司 PAPAGO MOBILE INC.